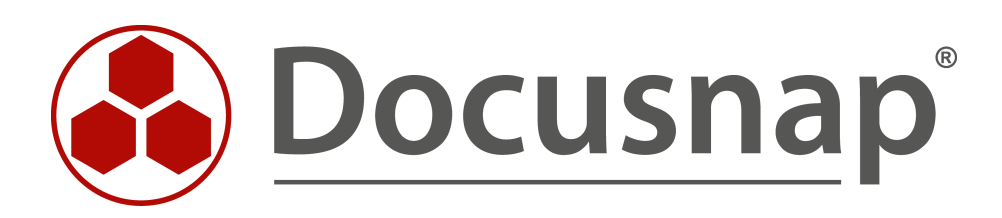

# **Customizing**

**Erweitern und anpassen der Datenbankstruktur**

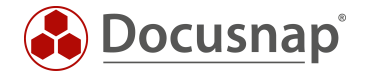

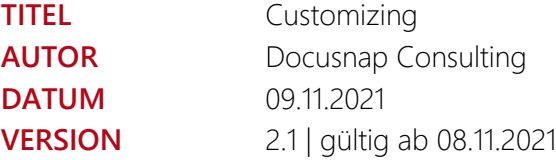

Die Weitergabe, sowie Vervielfältigung dieser Unterlage, auch von Teilen, Verwertung und Mitteilung ihres Inhaltes ist nicht gestattet, soweit nicht ausdrücklich durch die Docusnap GmbH zugestanden. Zuwiderhandlung verpflichtet zu Schadenersatz. Alle Rechte vorbehalten.

This document contains proprietary information and may not be reproduced in any form or parts whatsoever, nor may be used by or its contents divulged to third parties without written permission of Docusnap GmbH. All rights reserved.

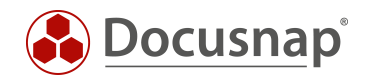

# INHALTSVERZEICHNIS

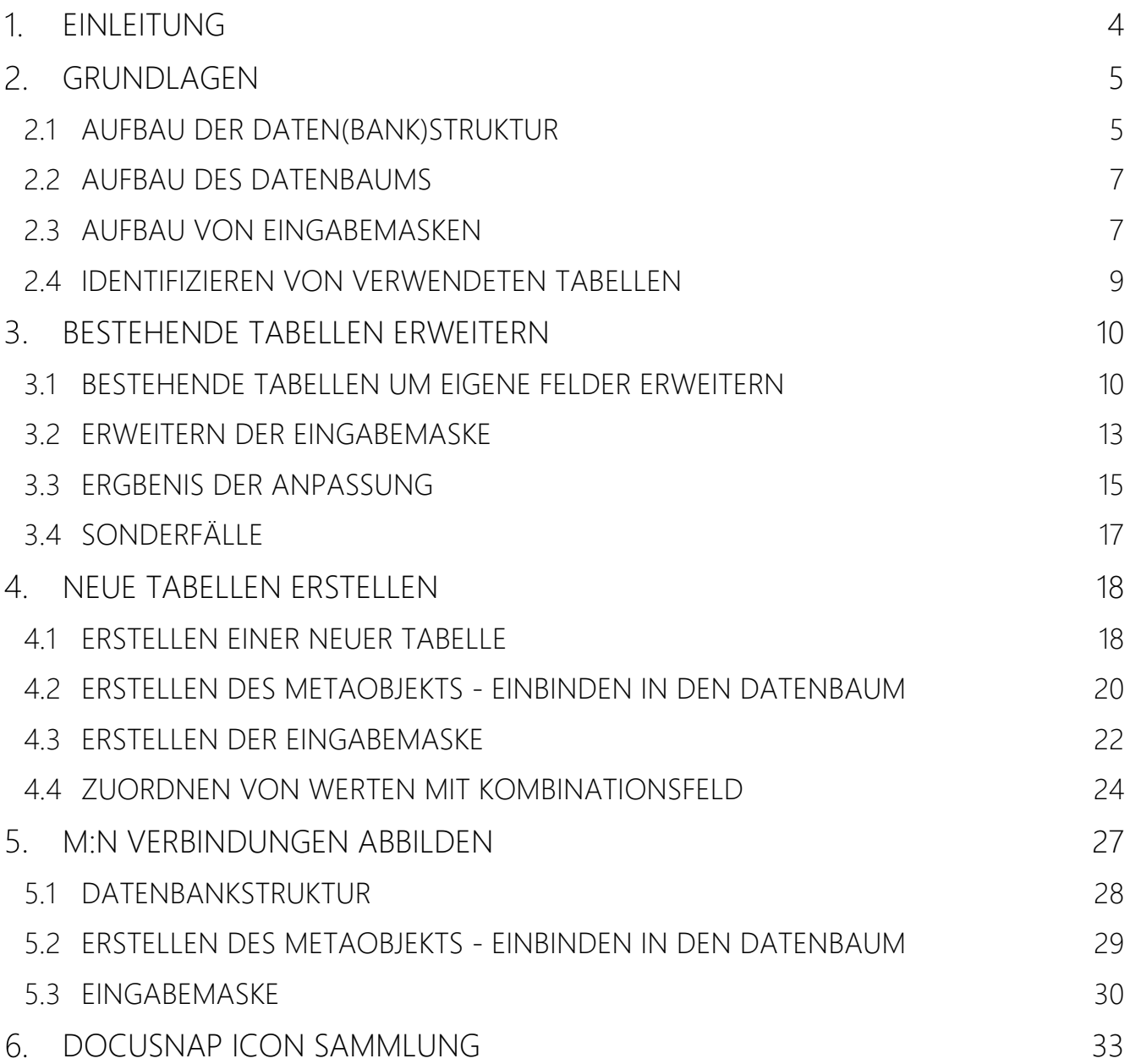

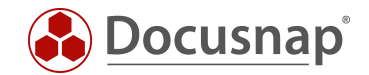

### <span id="page-3-0"></span>1. EINLEITUNG

Customizing in Docusnap bedeutet, das Anpassen und Erstellen von eigenen Berichten, die Erweiterung der Datenbank- und Baumstruktur (Metaobjekte) sowie Eingabemasken.

Dieses HowTo widmet sich der Erweiterung der Datenbankstruktur und der damit einhergehenden Erweiterung der Eingabemasken und Metaobjekten.

Die Datenbankstruktur kann für vorhandene Tabellen mit neuen Feldern und mit neuen Tabellen erweitert werden.

Anpassungen an der Datenbankstruktur werden in der Regel mit einer Erweiterung der Metaobjekte (Erweiterung der Baumstruktur) und Eingabemasken vervollständigt.

Anpassungen an der Datenbankstruktur und Metaobjekte werden direkt in der Datenbank und im Metaschema von Docusnap abgelegt. Dieses Metaschema kann als Verzeichnis vorhandener Tabellen, Spalten und Metaobjekte verstanden werden. Durch den Export dieses Metaschemas können angepasste Datenbankstrukturen und Metaobjekte exportiert / importiert werden. Der Export eines Metaschemas erfolgt in den Dateityp .DSU.

Eingabemasken liegen in Form von Dateien zur Verfügung. Angepasste oder neu erstellte Eingabemasken sind innerhalb der Systempfade - Lokale / Team Einstellungen, im Unterordner DataEdit zu finden. Eingabemasken besitzen die Dateiendung .DEU.

Kapitel 2 beschreibt die vorliegende [Docusnap Datenbankstruktur.](#page-4-1) Hier erfahren Sie, wie Sie die Namen der in Docusnap verwendeten Tabellen herausfinden können. Auf diesem Weg identifizieren Sie die Tabellen, die Sie ggf. um eigene Felder erweitern möchten. Weiterhin wird in Kapitel 2 der [Aufbau des Datenbaums](#page-6-0) sowie [Eingabemasken](#page-6-1) beschrieben.

Kapitel 3 beschreibt, wie die [Erweiterung einer bestehenden Tabelle um neue Felder](#page-9-1) sowie die [Anpassung der](#page-12-0)  [Eingabemaske](#page-12-0) durchgeführt wird.

In Kapitel 4 erfahren Sie, wie Sie eine [neue Tabelle mit dazugehörigen Feldern](#page-17-1) erstellen können.

In Kapitel 5 erfahren Sie, wie Sie durch die Erweiterung der [Datenbank eine M:N Verbindung abbilden](#page-26-0) können.

In Kapitel 6 finden Sie die [Icon Sammlung.](#page-32-0)

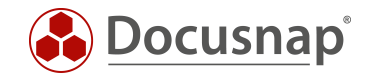

# <span id="page-4-0"></span>GRUNDLAGEN

### <span id="page-4-1"></span>2.1 AUFBAU DER DATEN(BANK)STRUKTUR

Docusnap verwendet ein klassisches relationales Datenbankmodell. Alle Werte, die Sie entweder mittels Inventarisierung oder manuell in Docusnap finden, sind in der Datenbank in Tabellen abgelegt. Die Tabellen besitzen Beziehungen zueinander. Neben Tabellen existieren im Metaschema von Docusnap auch Views und virtuelle Tabellen.

In diesem HowTo widmen wir uns Tabellen. Für das Anlegen eigener SQL-Views in Docusnap finden Sie in unserer [Knowledge Base](https://www.docusnap.com/support/knowledge-base/) ein entsprechendes HowTo.

Bestandteil der Tabellen sind die entsprechenden Datenfelder. Diese Datenfelder können unterschiedliche Datentypen besitzen, z. B. Text, Zahlen, Datumsangaben, Boolean (Ja / Nein) etc.

Alle verfügbaren Tabellen finden Sie in der Administration - Customizing - Tabellen verwalten.

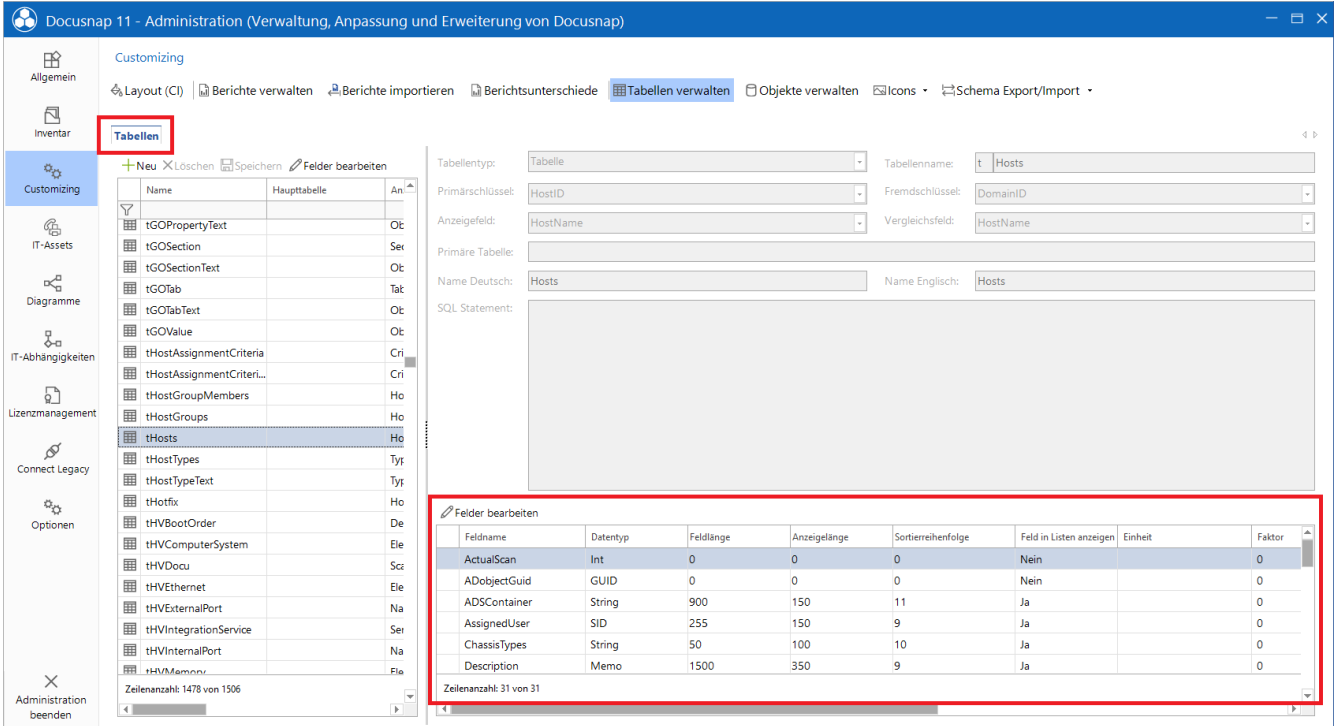

<span id="page-4-2"></span>Abbildung 1 - Verfügbare Tabellen und dazugehörige Felder

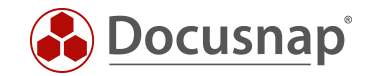

Wichtig ist zu wissen, dass Docusnap zwischen statischen und dynamischen Daten unterscheidet. Erweiterungen an Tabellen, in denen dynamischen Daten verfügbar sind, machen keinen Sinn! Diese Daten sind nach X Inventarisierungen nicht mehr vorhanden und eine Eingabemaske kann ebenfalls nicht angepasst werden, da keine existiert.

#### Dynamische Daten

Dynamische Daten sind Daten, die über Inventarisierungen in Docusnap verfügbar sind. Diese Daten sind nach einer von Ihnen festgesetzten Menge an Inventarisierungen (Standard 4) nicht mehr vorhanden. Dynamische Daten sind "unterhalb eines Snapshots" verfügbar. Durchgeführte Anpassungen, speziell manuell gepflegte Werte, sind nach X durchgeführten Inventarisierungen nicht mehr verfügbar.

#### Statische Daten

Statische Daten sind unabhängig von den Inventarisierungen in Docusnap verfügbar. Die Daten müssen manuell, durch Sie angepasst oder gelöscht werden. Statische Daten sind "oberhalb des Snapshots" verfügbar sind. An den verwendeten Tabellen können Sie Anpassungen durchführen, diese Anpassungen, z. B. manuell hinzugefügte Informationen, bleiben auch nach X durchgeführten Inventarisierungen bestehen.

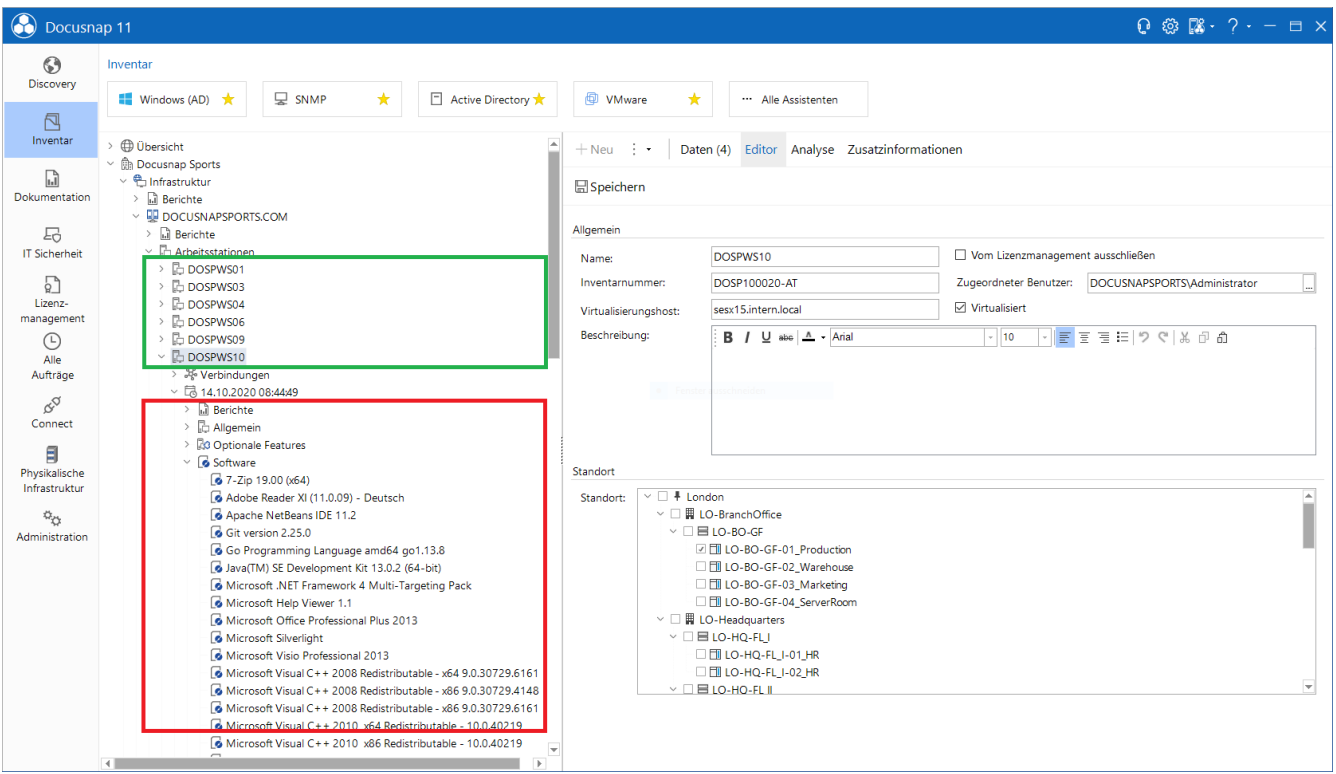

<span id="page-5-0"></span>Abbildung 2 - Dynamische und statische Daten in Docusnap

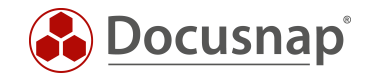

### <span id="page-6-0"></span>2.2 AUFBAU DES DATENBAUMS

Der Datenbaum wird über Metaobjekte aufgebaut. Metaobjekte können in diversen Kategorien bestehen. Die häufigsten verwendeten Kategorien sind Überschriften und Daten.

Die Überschrift dient als Platzhalter / Kategorisierung, für die darauffolgenden Daten. Daten benötigen eine Tabelle, welche auch als Datenquelle bezeichnet werden kann. Die Datenquelle kann beispielsweise auch eine SQL-View sein. Das Metaobjekt wird durch die Auswahl einer Datenquelle mit dieser verknüpft.

Weitere Informationen zu den Metaobjekten finden Sie in unserem Konfigurations-Handbuch. Drücken Sie innerhalb der Administration die F1 Taste (aktive Internetverbindung vorausgesetzt).

### <span id="page-6-1"></span>2.3 AUFBAU VON EINGABEMASKEN

Eingabemasken dienen der manuellen Anpassung oder Hinzufügen von Informationen und sind mit einem Metaobjekt verknüpft. Das Metaobjekt wiederrum ist mit einer Tabelle verknüpft. Bei einem Metaobjekt muss hierbei die Option Editierbar aktiv sein, damit eine Eingabemaske erstellt bzw. im Standard verfügbar ist. Eingabemasken werden Sie ausschließlich bei statischen Daten finden!

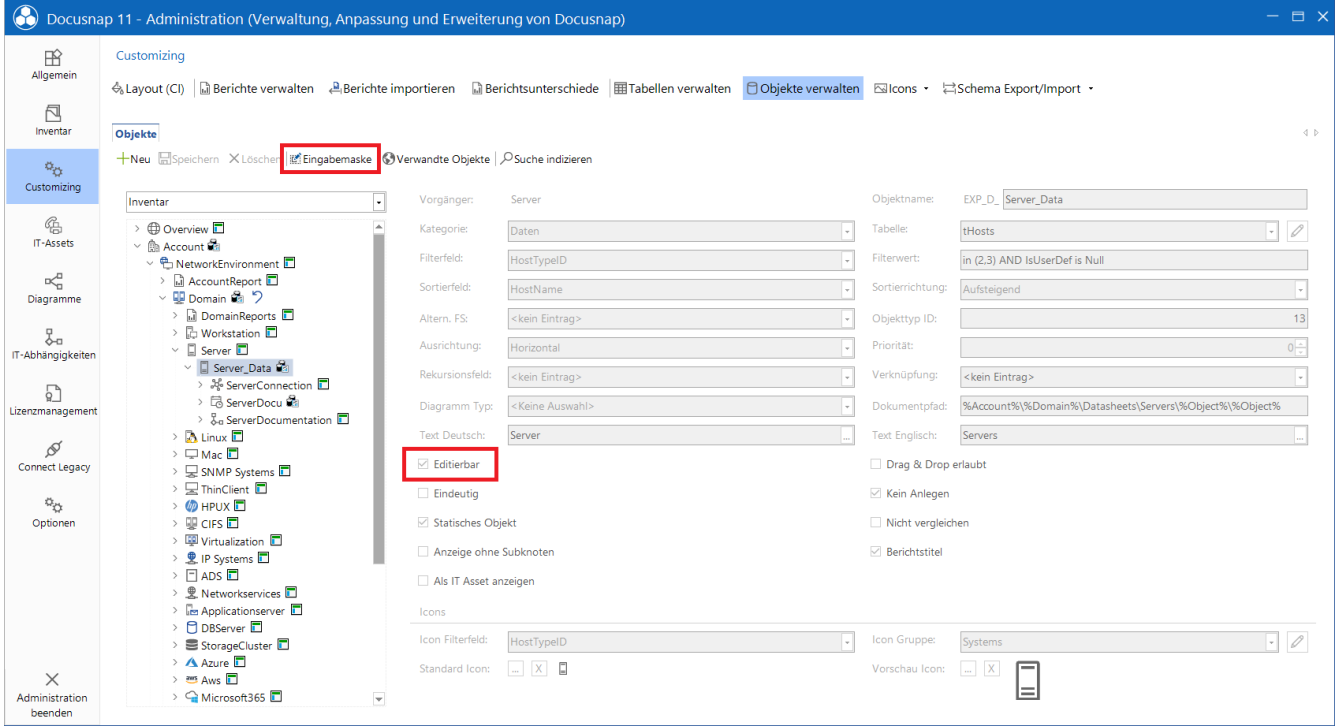

<span id="page-6-2"></span>Abbildung 3 - Editierbares Meta Objekt - Eingabemaske

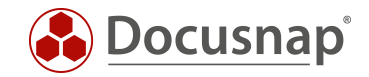

Eingabemasken liefern unterschiedliche Steuerelemente, die innerhalb der Toolbox verfügbar sind. Wird eine neue Eingabemaske erstellt, sollten Sie immer zunächst ein Steuerelement vom Typ Layout Control hinzufügen - dies vereinfacht die Erstellung der Eingabemaske erheblich!

Im Anschluss an das Layout Control Element fügen Sie die entsprechenden Steuerelemente der Eingabemaske hinzu. Die zu verwendenden Steuerelemente hängen davon ab, welche Datenfelder in der verknüpften Tabelle zur Verfügung stehen - Textfeld, Datum, Kontrollkästchen etc.

Nach der Auswahl eines Steuerelements, wird dieses über Eigenschaften - Fieldname mit der Spalte aus der entsprechenden Tabelle verknüpft.

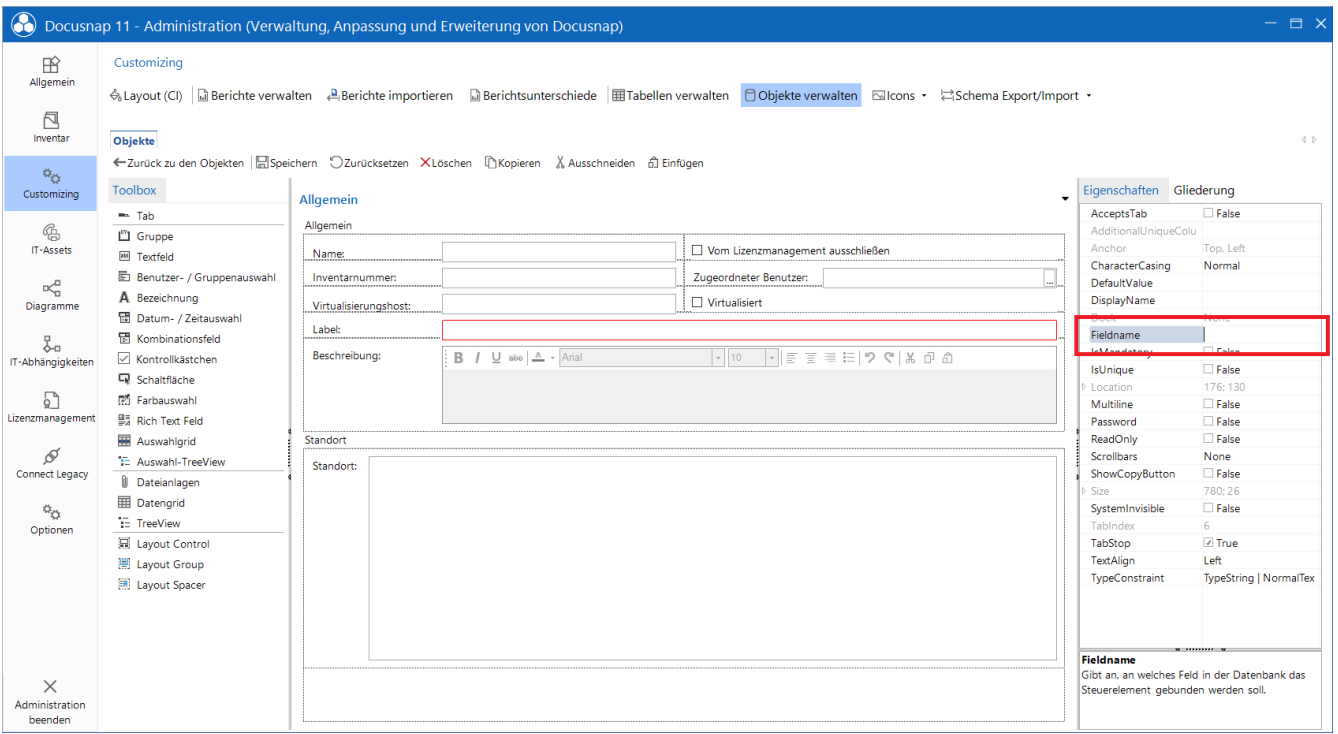

<span id="page-7-0"></span>Abbildung 4 - Verknüpfen eines Steuerelements mit dem Datenfeld

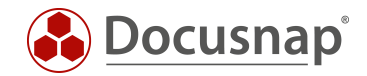

### <span id="page-8-0"></span>2.4 IDENTIFIZIEREN VON VERWENDETEN TABELLEN

Möchten Sie eine vorhandene Tabelle um eigene Felder erweitern, ist es notwendig, die verwendete Tabelle zu identifizieren.

Dies können Sie innerhalb der Administration - Customizing - Objekte verwalten.

Die in diesem Fall relevante Kategorie ist Daten. Auf dem folgenden Screenshot können Sie erkennen, dass bei den Objekten der Kategorie Daten das Feld Tabelle befüllt ist - tHosts. Dies ist in diesem Fall die Tabelle, in der alle Systeme (Windows, Linux, Mac, SNMP etc.) gespeichert werden. Diese Tabelle wird im nächsten Kapitel um zusätzliche Felder erweitert.

|                                              | Docusnap 11 - Administration (Verwaltung, Anpassung und Erweiterung von Docusnap)                                                                                                    |                                             |                                                 |                          |                                           |                        | $  \times$ |  |  |
|----------------------------------------------|----------------------------------------------------------------------------------------------------|---------------------------------------------|-------------------------------------------------|--------------------------|-------------------------------------------|------------------------|------------|--|--|
| 田<br>Allgemein<br>ß<br><b>Inventor</b>       | Customizing<br>4. Layout (Cl)   [2] Berichte verwalten A.Berichte importieren   2] Berichtsunterschiede   IIII Tabelien verwalten   CObjekte verwalten   Cilcons · ##Schema Export/Import ·<br>$\leftarrow$<br>Objekte                                                                   |                                             |                                                 |                          |                                           |                        |            |  |  |
| $\circ_{\circ}$<br>Customizing               | Neu Elforichem XLöschen Effingsbenader @Verwandte Objekte   Objobe indizieren<br>ਜ<br>Inventar                                                                                                    | Vorgängen                                   | Workstation, Data                               |                          | Objektname:                               | EIP_D. WorkstationDocu |            |  |  |
| ø.<br>IT-Assets                              | > © Overview <b>D</b><br>$-$ In Account On                                                                                                    | Kategorie:<br><b>TERPITES</b>               | Daten                                           | $\overline{\phantom{a}}$ | Tabelle:<br><b>ESPACE</b>                 | <b>SDocu</b><br>m(0,0) |            |  |  |
| o¢<br>Diagramme                              | - <sup>@</sup> NetworkEnvironmen C Überschrift<br>> El AccountReport<br>- @ Domain @ ワ                                                                                                    | Sortierfeld:                                | <b>Anchor</b><br>ScanDate                       | $\sim$                   | Sortienichtung:                           | <b>Mateigend</b>       |            |  |  |
| Ł<br>IT-Abhängigkeiten                       | > Q DomainReports <b>D</b><br>$\sim$ D: Workstation $\Box$<br>- D Workstation Data Ct.<br>Daten                                                                                                    | Altern, FSI<br>Ausrichtung:                 | clusin Eintrag><br><b>Ishnophol<sup>(</sup></b> | -14                      | Otiekttyp ID:<br>Prioritätt               |                        | G-         |  |  |
| 5<br>Lizerzmanagement                        | > % WorkstationConnection<br>- El WorkstationDocu (2)<br>> Q WorkstationReports                                                                                                    | Rekursionsfeld:<br>Diagramm Typ:            | clusin Eintrag><br>(Keine Autwahl»              | ٠.                       | Verknüpfung:<br>Dokumentpfad:             | ckein Eintrag>         | $\sim$     |  |  |
| 8                                            | > D WorkstationDetails<br>> @ WorkstationRoles<br>> 20 WorkstationOptionalFeature                                                                                                    | Text Deutsch:                               | Arbeitsstation Scans                            |                          | Text Englach:                             | Workstation Scans      |            |  |  |
| Connect Legacy<br>$\circ_{\circ}$            | $\rightarrow$ $\overline{6}$ WorkstationSoftware $\overline{12}$<br>> El WorkstationCertificates<br>> El WorkstationHotfue                                                                                                    | <b>D</b> Editierban<br><b>Endeutig</b>      |                                                 |                          | C Drag & Drop erlaubt<br>C Kein Anlegen   |                        |            |  |  |
| Optionen                                     | > WorkstationNetwork<br>> II WorkstationTools<br>> El WorkstationDrives                                                                                                    | Statisches Objekt<br>Arceige chne Subknoten |                                                 |                          | Nicht vergleichen<br><b>Berichtstitel</b> |                        |            |  |  |
|                                              | > C2 WorkstationPageFile<br>> @ WorkstationPartitions E<br>> D WorkstationHardware E                                                                                                    | Als IT Asset anzeigen                       |                                                 |                          |                                           |                        |            |  |  |
|                                              | > E WorkstationNICTeaming<br>> co WorkstationPrimers                                                                                                    | Topres.<br>licen Filterfeld:                | clain Entrags                                   |                          | loon Gruppe:                              | «Keine Auswahl»        |            |  |  |
| $\times$<br><b>Administration</b><br>beenden | > © WorkstationNetworkPrinters<br>> 2 WorkstationPrinterports<br>> E WorkstationShares<br>$\rightarrow$ $@$ WorkstationServices $\square$<br>> R WorkstationLocalUsers<br>> il <sup>6</sup> WorkstationLocalGroups E<br>> © WorkstationScheduleTasks L<br>1. E. Madaximian Rosantino PT. | Standard loon:                              | $ \times$ $\approx$                             |                          | Verschau Toen:                            | $-1$ $x$               |            |  |  |

<span id="page-8-1"></span>Abbildung 5 - Docusnap Datenbaum

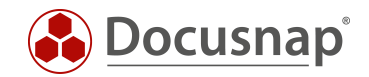

# <span id="page-9-0"></span>BESTEHENDE TABELLEN ERWEITERN

In diesem Kapitel wird beschrieben, wie Sie neue Felder zu bestehenden Tabellen hinzufügen und die Eingabemaske um eben diese Felder erweitern.

Als Beispiel sollen Informationen zum Kaufpreis, -datum und Garantiende eines Geräts hinterlegt werden. Dazu werden die folgenden Felder hinzugefügt.

- Kaufpreis Typ: Dezimal
- Kaufdatum Typ: Datum
- Garantieende Typ: Datum

### <span id="page-9-1"></span>3.1 BESTEHENDE TABELLEN UM EIGENE FELDER ERWEITERN

Der erste Schritt beim Erweitern einer Tabelle um zusätzliche Felder liegt in der Identifizierung der Tabelle. In diesem Zuge muss auch geprüft werden, ob die Erweiterung möglich ist bzw. sinnvoll - Stichwort dynamische und statische Daten.

Im vorherigen Kapitel (2.4) wurde die Tabelle bereits identifiziert - tHosts.

Die neuen Felder können in der Administration - Customizing - Tabellen verwalten hinzugefügt werden.

Im linken Bereich - Metatabellen - kann mit Hilfe des Filters nach der Tabelle gesucht werden. Nach Auswahl der Tabelle werden im rechten Bereich - Felder - alle bereits verfügbaren Felder angezeigt und neue können hinzugefügt werden.

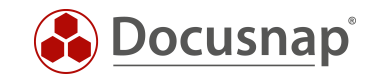

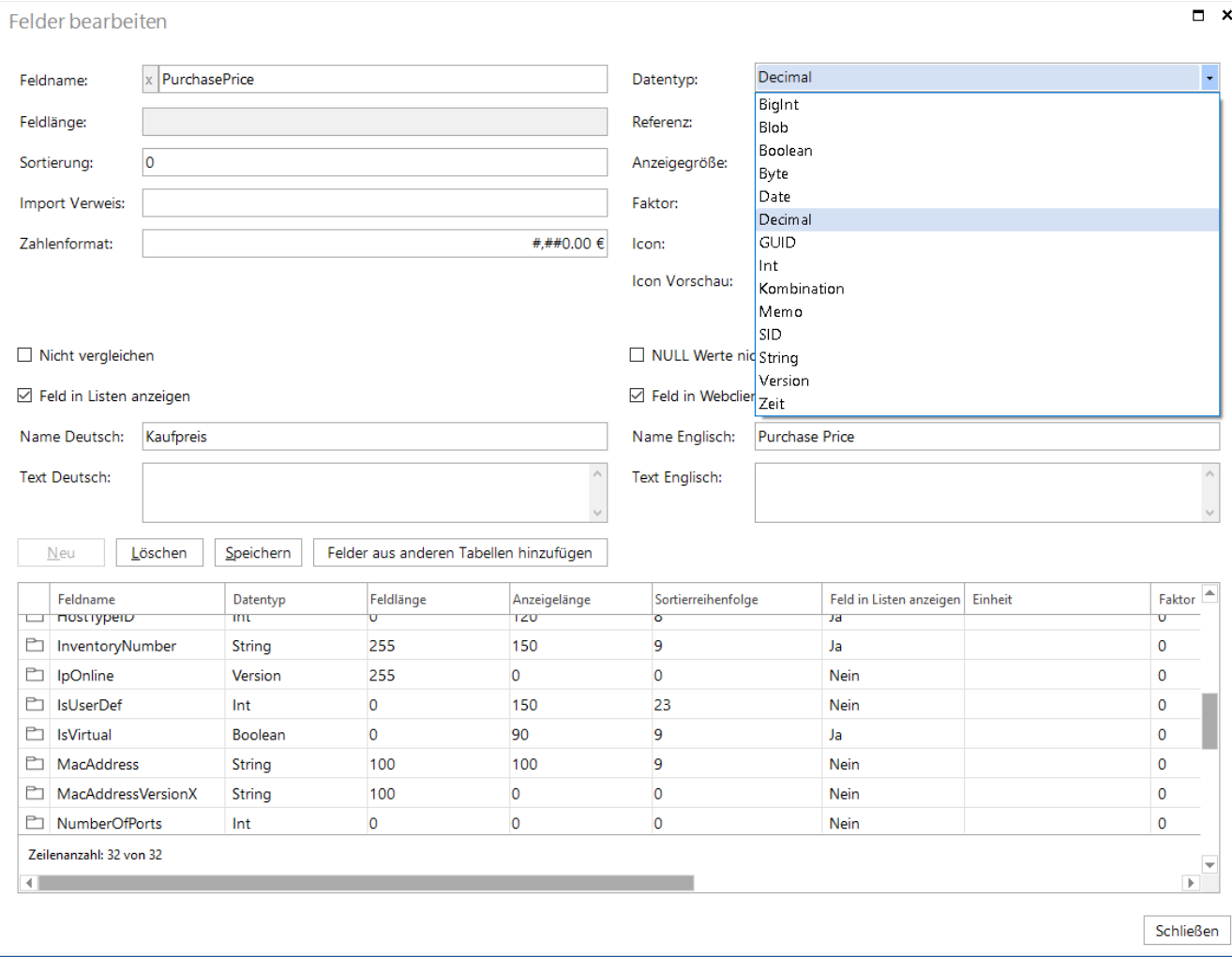

<span id="page-10-0"></span>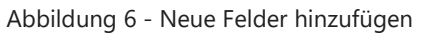

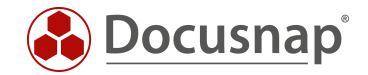

Der Feldname und Datentyp sind zunächst zu beachten!

Alle neu hinzugefügten Felder sowie Tabellen werden mit einem beginnenden "x" gekennzeichnet. Der Datentyp sagt aus, welche Daten das Feld entgegennimmt. Die Beschreibungen der verfügbaren Datentypen können durch Drücken der F1 Taste gefunden werden.

Im vorherigen Screenshot wurde der Kaufpreis (xPurchasePrice) hinzugefügt. Diesem Feld wurde ein spezielles Zahlenformat hinterlegt, das die eingegebene Zahl im Datenbereich als Kaufpreis mit Währung formatiert: #,##0.00 €.

Weiter zu beachten sind die folgenden Felder:

- Anzeigegröße: Gibt die Spaltenbreite im Datenbereich an guter Richtwert ist 150
- Feld in Listen anzeigen: Gibt an, ob das Feld im Datenbereich angezeigt wird
- Feld in Webclient anzeigen: Gibt an, ob das Feld standardmäßig im Webclient angezeigt wird
- Referenz: Wird zur Auflösung von Initialwerten benötigt. Mehr dazu im [Kapitel 4.3](#page-23-0)

Erstellen Sie die Felder mit folgenden Angaben:

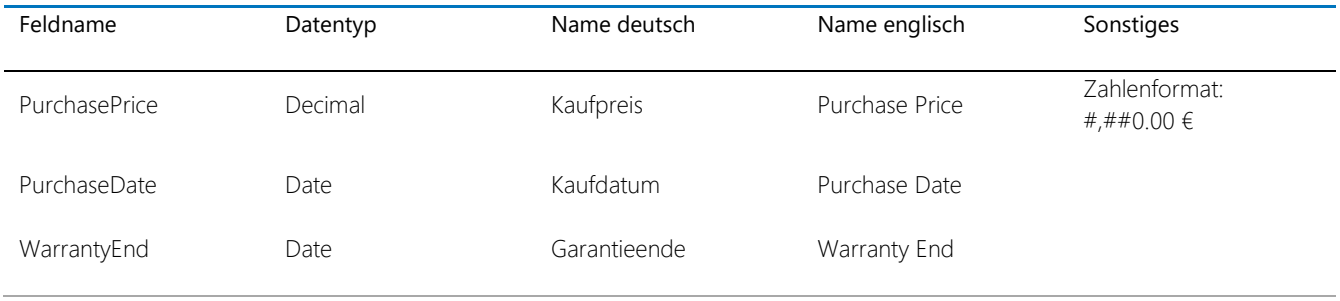

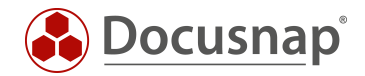

### <span id="page-12-0"></span>3.2 ERWEITERN DER EINGABEMASKE

Nachdem die Felder in der Datenbank hinzugefügt wurden, muss nun auch die Eingabemaske erweitert werden. Dies muss für jede Eingabemaske der spezifischen Systemtypen gemacht werden.

Zur Anpassung der Eingabemasken wechseln Sie in die Administration - Customizing - Objekte verwalten. Navigieren Sie zu dem Objekt Workstation\_Data und wählen Sie Eingabemaske.

Es werden drei neue Steuerelemente benötigt - die Steuerelemente werden Ihnen unterhalb von Toolbox angezeigt.

- 2x Datum- / Zeitauswahl
- 1x Textfeld

Ziehen Sie die Steuerelemente per Drag and Drop in die Eingabemaske. Es wird automatisch eine Bezeichnung (Label) und das eigentliche Steuerelement hinzugefügt.

Machen Sie für die Label die folgenden Einstellungen - markieren Sie das Label und wechseln Sie in die Eigenschaften - siehe Abbildung 8.

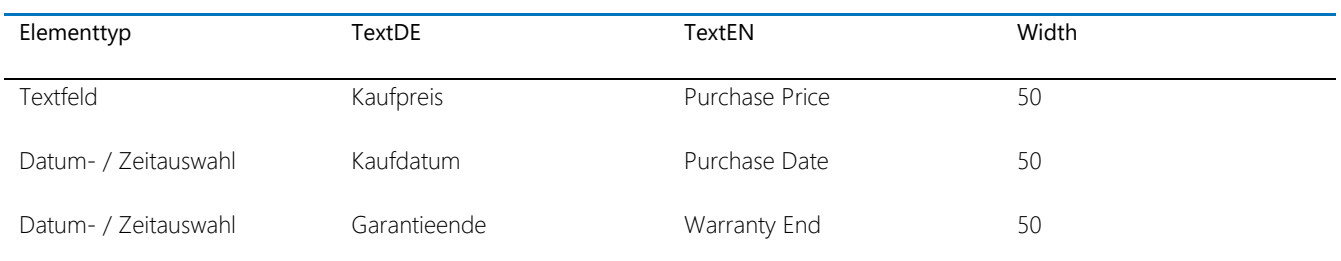

Width bestimmt die Breite des neuen Elements in % der gesamten Breite der Eingabemaske. Auf diesem Weg werden zwei Elemente nebeneinander angezeigt.

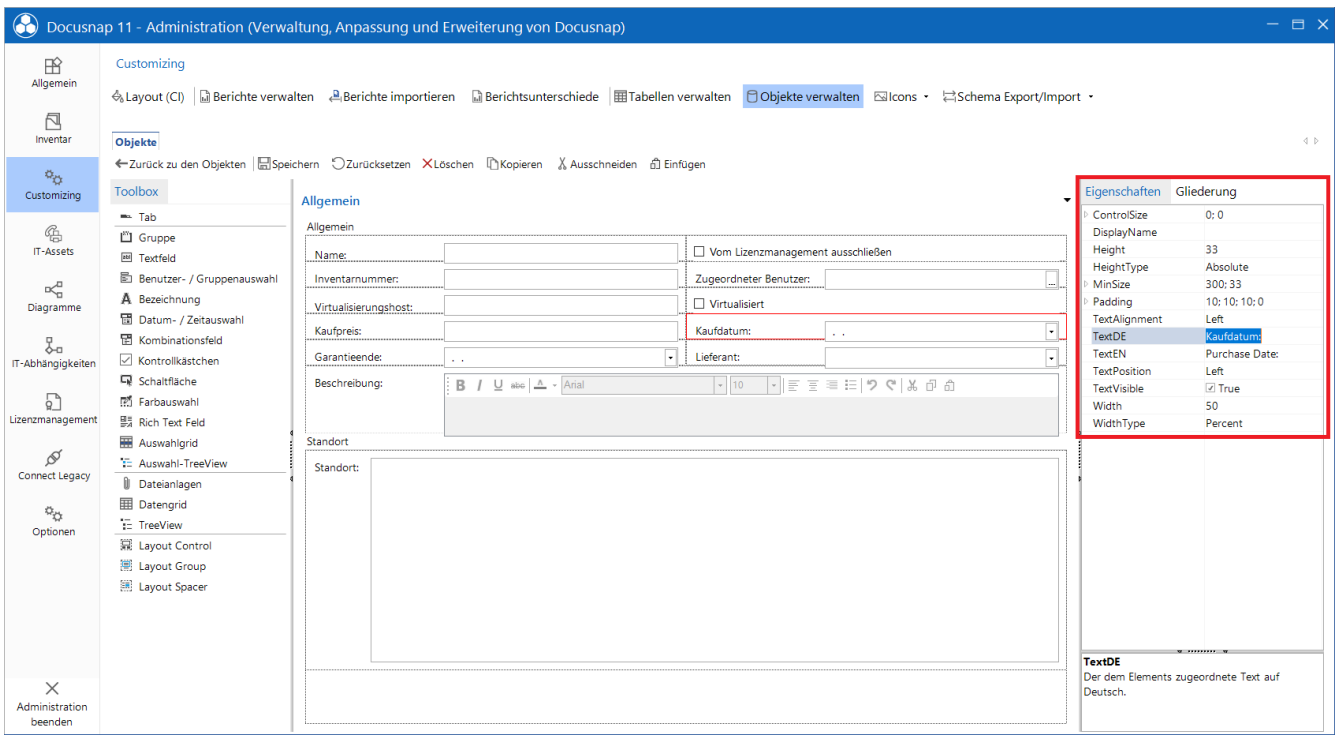

<span id="page-12-1"></span>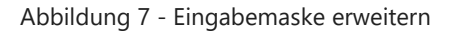

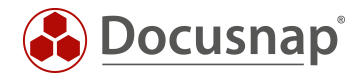

Im nächsten Schritt müssen die eigentlichen Steuerelemente konfiguriert werden - dies bedeutet, dass die Steuerelemente an die zuvor angelegten Felder gebunden werden.

Markieren das Textfeld / Datum- / Zeitauswahl - Eigenschaften und hinterlegen Sie die Fieldnames. Achten Sie darauf, dass die zuvor angelegten Felder immer mit "x" beginnen.

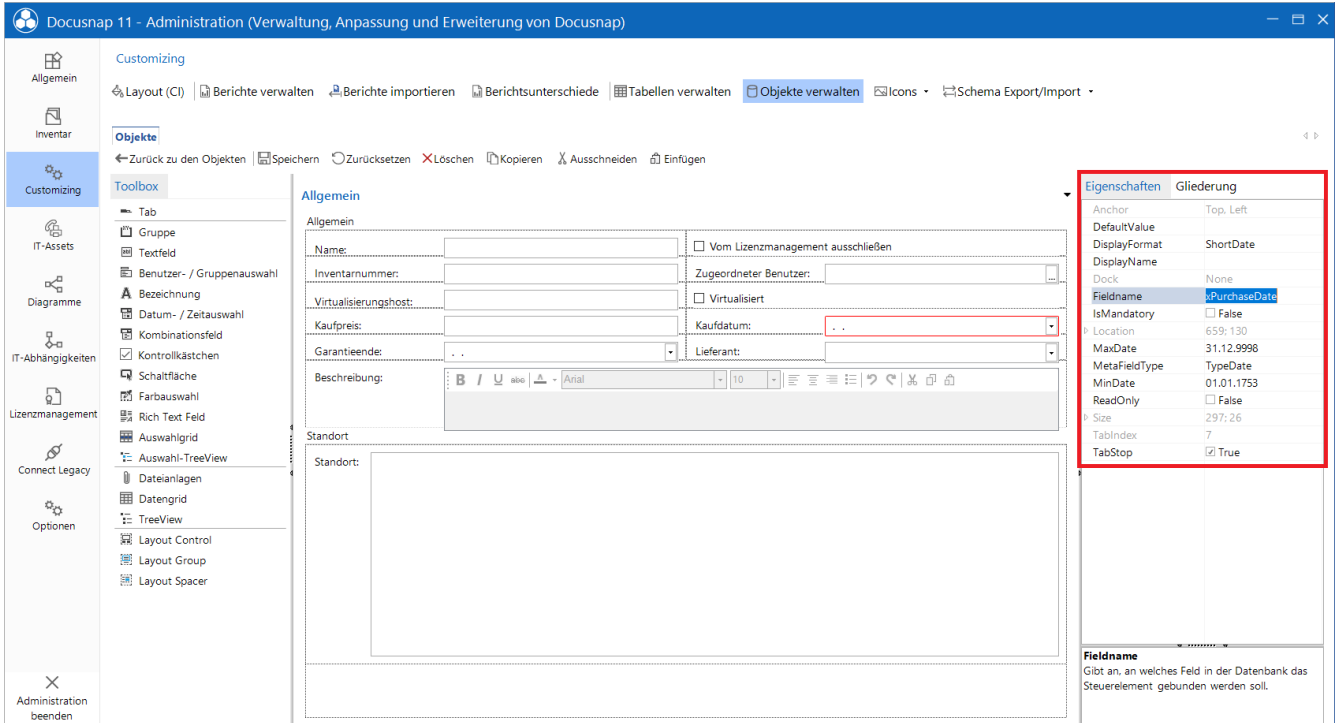

Abbildung 8 - Eingabemaske erweitern - Steuerelement an Feld binden

<span id="page-13-0"></span>Nachdem die Anpassungen durchgeführt wurden, speichern Sie die Eingabemaske - Toolbox - Speichern.

Die neu angelegten Steuerelemente können Sie nun mittels Copy / Paste auf die weiteren Eingabemasken übertragen. Markieren Sie hierfür die selbst erstellten Elemente bei gedrückter STRG Taste und kopieren Sie diese mittels STRG + C. Wechseln Sie nun in die nächste Eingabemaske und fügen die Elemente hier mittels STRG + V ein.

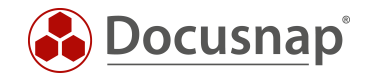

### <span id="page-14-0"></span>3.3 ERGBENIS DER ANPASSUNG

Wechseln Sie in die Hauptoberfläche von Docusnap, zu den Arbeitsstationen. Hier sehen Sie zunächst die neuen Felder im Datenbereich:

| <b>O</b> Docusnap 11                                                                    |                                                                                                    |                                                                                   | $Q$ @ $M - 2 - 1$ $\times$            |
|-----------------------------------------------------------------------------------------|----------------------------------------------------------------------------------------------------|-----------------------------------------------------------------------------------|---------------------------------------|
| $\odot$<br>Discovery                                                                    | Inventar                                                                                                    |                                                                                   |                                       |
| 卪                                                                                       | <b>Q</b> SNMP<br>Windows (AD) $\star$                                                                                                    | $\star$<br>□ Active Directory ★<br><b>D</b> VMware<br>$\star$<br>Alle Assistenten |                                       |
| Inventar                                                                                | > @ Übersicht<br>A                                                                                                    | Daten (9) Zusatzinformationen<br>$+$ Neu $\cdot$ $\cdot$                          |                                       |
| 品                                                                                       | ▽ 4 Docusnap Sports<br>$\vee$ <sup>e</sup> n Infrastruktur                                                                                                    | Kaufpreis<br>Kaufdatum<br>Garantieende<br>Online<br>Name                          | Domänen-/Arbeitsgruppenmitgliedschaft |
| Dokumentation                                                                           | > all Berichte                                                                                                    | b<br>DOSPWS01<br>$0,00 \in$<br>Erfolgreich                                        | DOCUSNAPSPORTS.COM                    |
|                                                                                         | $\vee$ UU DOCUSNAPSPORTS.COM                                                                                                    | G.<br>DOSPWS03<br>Erfolgreich<br>$0.00 \in$                                       | DOCUSNAPSPORTS.COM                    |
| 도<br><b>IT Sicherheit</b>                                                               | $\sum$ <b>Berichte</b><br>$\vee$ <b>C</b> Arbeitsstationen                                                                                                    | ß.<br>DOSPWS04<br>$0.00 \in$<br>Erfolgreich                                       | <b>WORKGROUP</b>                      |
|                                                                                         | $\triangleright$ $\Box$ DOSPWS01                                                                                                    | b<br>DOSPWS06<br>$0.00 \in$<br>Erfolgreich                                        | <b>WORKGROUP</b>                      |
| 밁                                                                                       | $\triangleright$ <b>In DOSPWS03</b>                                                                                                    | b<br>DOSPWS09<br>$0.00 \in$<br>Erfolgreich                                        | <b>WORKGROUP</b>                      |
| Lizenz-                                                                                 | $\triangleright$ $\Box$ DOSPWS04                                                                                                    | b<br>DOSPWS10<br>$0.00 \in$<br>Erfolgreich                                        | DOCUSNAPSPORTS.COM                    |
| management                                                                              | $\angle$ The DOSPWS06<br>> C DOSPWS09                                                                                                    | b<br>DOSPWU01<br>$0,00 \in$<br>Erfolgreich                                        | DOCUSNAPSPORTS.COM                    |
| $\odot$<br>Alle                                                                         | $\triangleright$ <b>In DOSPWS10</b>                                                                                                    | b<br>DOSPWU04<br>$0.00 \in$<br>Erfolgreich                                        | DOCUSNAPSPORTS.COM                    |
| Aufträge                                                                                | $\triangleright$ <b>In DOSPWU01</b>                                                                                                    | b<br>DOSPWU07<br>$0,00 \in$<br>Erfolgreich                                        | DOCUSNAPSPORTS.COM                    |
| œ<br>Connect<br>目<br>Physikalische<br>Infrastruktur<br>$\phi_{\rm O}$<br>Administration | > C DOSPWU04<br>> C DOSPWU07<br>$\angle$ $\Box$ Server<br>$> 2$ Linux<br>$\triangleright \Box$ Mac<br>><br>SNMP Systeme<br>$\sum$ Thin Clients<br>$\rightarrow$ ( $\overline{D}$ HP-UX<br>$\rightarrow$ $\mathbb{Q}$ CIFS<br> | $-1$                                                                              | $\mathbb{F}$                          |

<span id="page-14-1"></span>Abbildung 9 - neu hinzugefügte Felder im Datenbereich

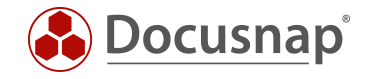

Wenn Sie nun in den Editor einer ausgewählten Arbeitsstation wechseln, sehen Sie die Anpassungen an der Eingabemaske. In folgender Abbildung wird das Feld Garantieende ausgegraut dargestellt. Das bedeutet, dass die Bindung des Steuerelements zu dem dazugehörigen Feld in der Datenbank nicht korrekt ist - Sie werden den Feldnamen nicht korrekt hinterlegt haben.

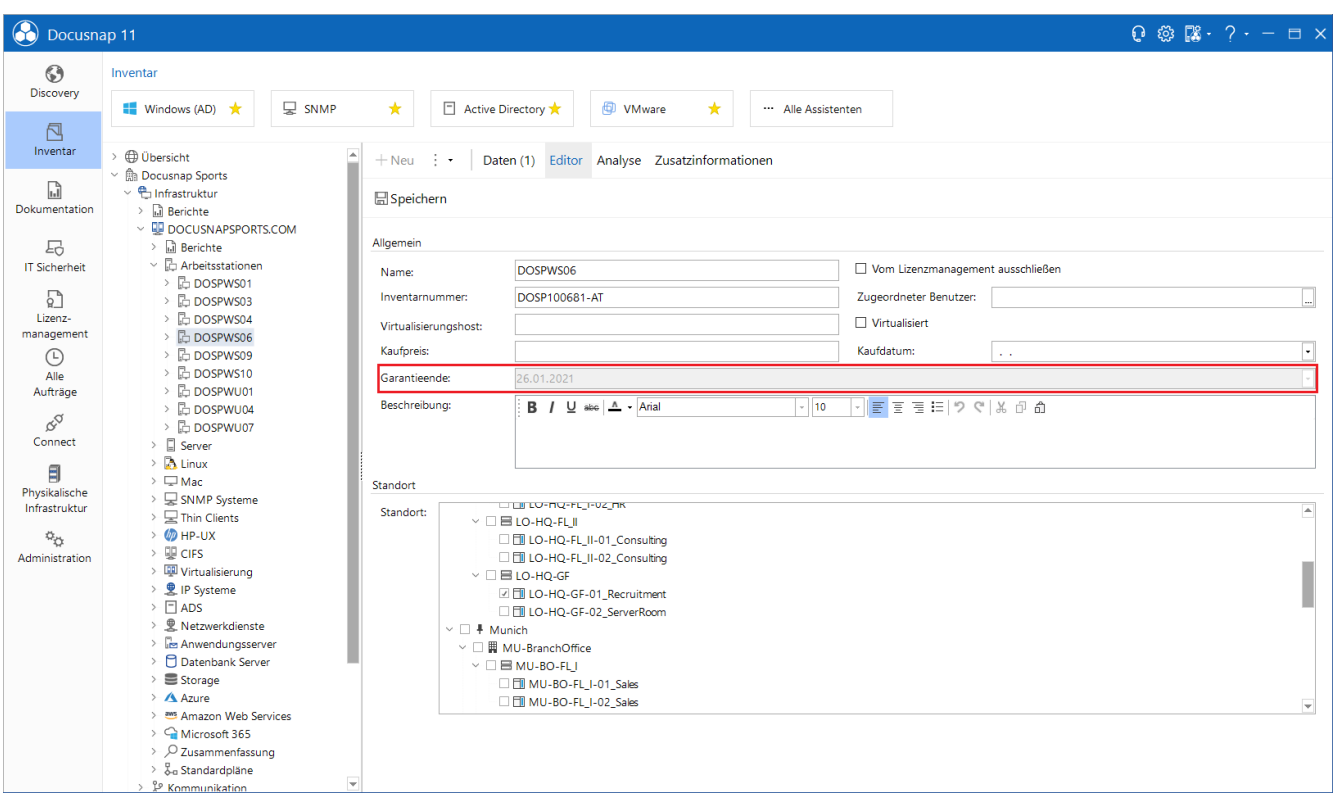

<span id="page-15-0"></span>Abbildung 10 - neu hinzugefügte Felder in der Eingabemaske

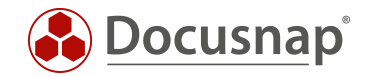

### <span id="page-16-0"></span>3.4 SONDERFÄLLE

In Abbildung 10 sehen Sie den Datenbereich der Windows Arbeitsstationen. Dieser Datenbereich ist bei den sonstigen Systemtypen identisch - sofern hier die Tabelle tHosts als Datenquelle verwendet wird.

Dies ist bei den SNMP- und IP-Systemen nicht der Fall. Wenn Sie in der Administration - Customizing - Objekte verwalten die Datenquellen dieser Systemtypen überprüfen, werden Sie feststellen, dass die folgenden verwendet werden:

- SNMP: vSNMPHosts
- IP-Systeme: vIpHosts

In diesem Fall müssen Sie die oben aufgeführten Views noch um die neuen Felder aus der Tabelle tHosts erweitern.

Hierfür wechseln Sie in Administration - Customizing - Tabellen verwalten und filtern auf die beiden Views. Hier werden können Sie nun feststellen, dass als primäre Tabelle tHosts hinterlegt ist. Erstellen Sie auch für die Views die neuen Felder. Achten Sie hier nun darauf, dass das x nicht automatisch vor den Feldnamen gesetzt wird!

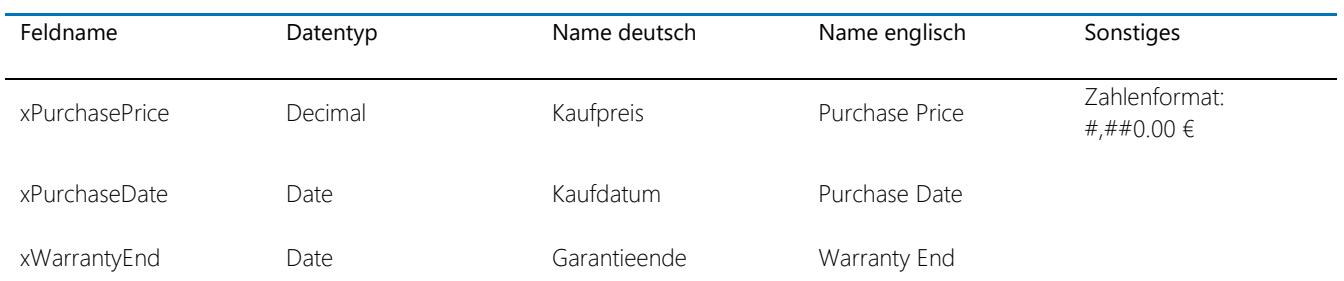

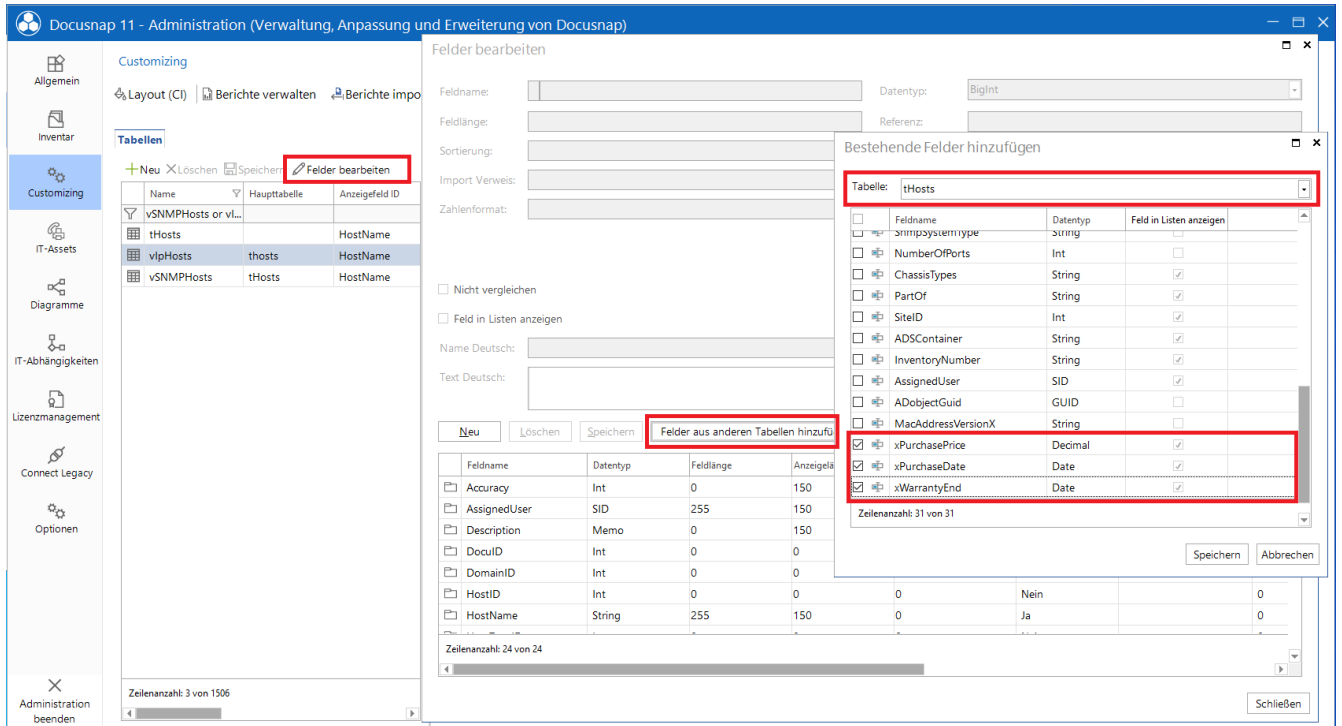

<span id="page-16-1"></span>Abbildung 11 - Erweitern der verwendeten Views um die neuen Felder

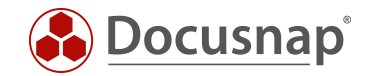

### <span id="page-17-0"></span>4. NEUE TABELLEN ERSTELLEN

In diesem Kapitel wird beschrieben, wie Sie eine neue Tabelle, mit zugehörigen Feldern, Metaobjekten und Eingabemasken erstellen.

Innerhalb der Tabelle sollen Lieferanten gepflegt werden. Diese Lieferanten sollen abschließend über eine Auswahlliste bei den Geräten hinterlegt werden.

### <span id="page-17-1"></span>4.1 ERSTELLEN EINER NEUER TABELLE

Im ersten Schritt wird die Tabelle erstellt. Dazu wechseln Sie in die Administration - Customizing - Tabellen verwalten.

Im Bereich Metatabellen erstellen Sie eine neue Tabelle (xt)Supplier. Hinterlegen Sie auch einen Namen deutsch und englisch.

Erstellen Sie daraufhin die folgenden Felder in der Tabelle:

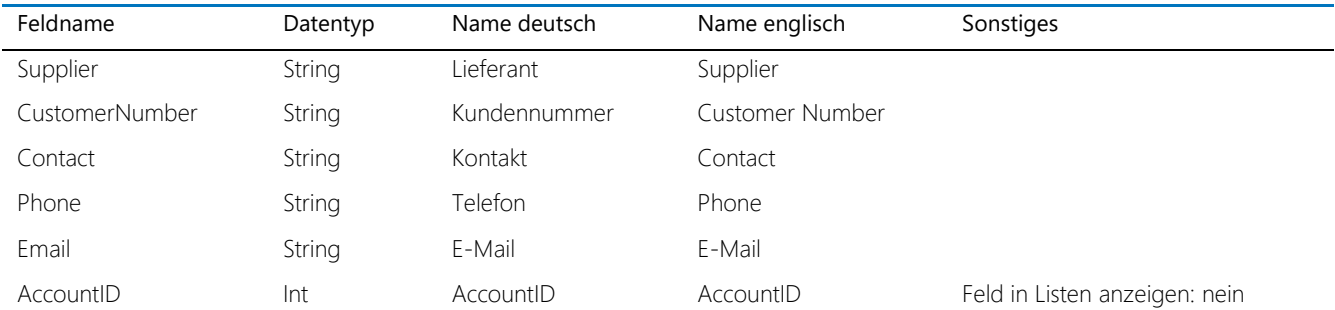

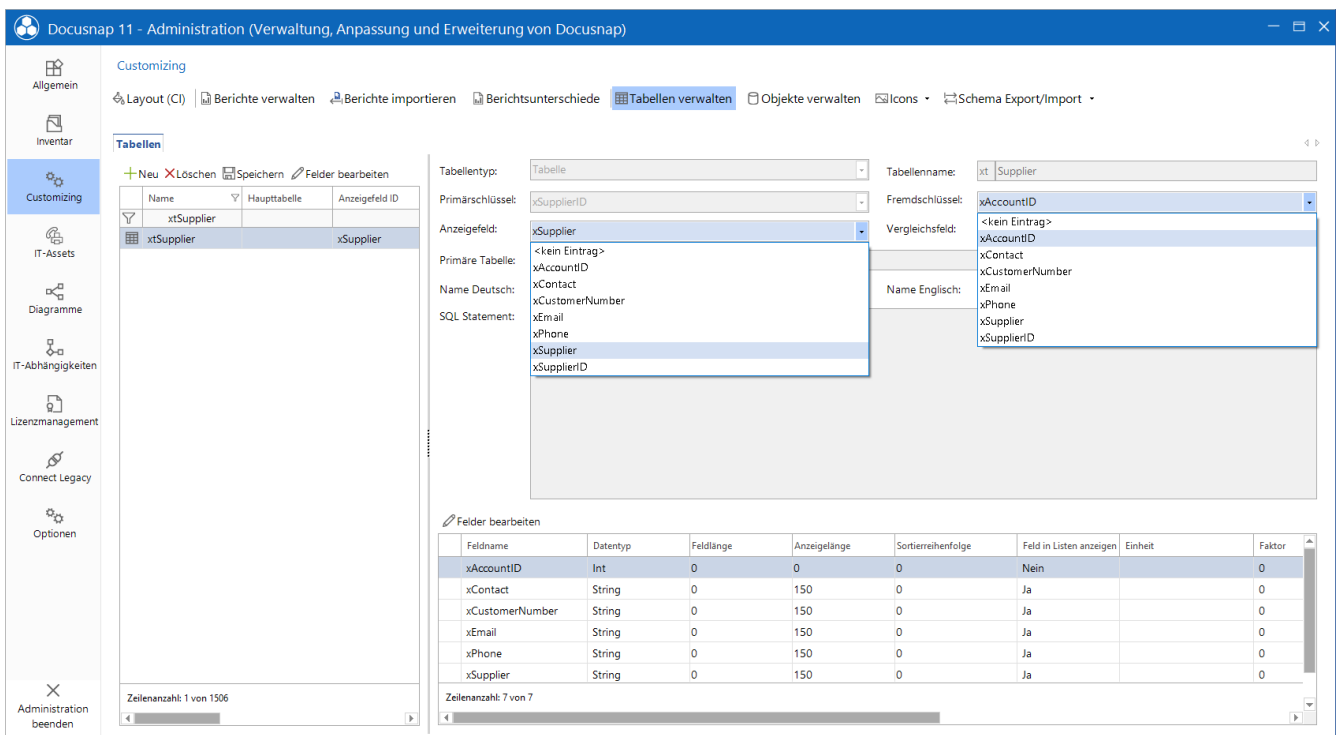

Abbildung 12 - Neue Tabelle und Felder anlegen

<span id="page-17-2"></span>Nachdem die Felder in der Tabelle angelegt wurden, wählen Sie im Bereich Metatabellen noch das Anzeigefeld: xSupplier und den Fremdschlüssel: xAccountID aus.

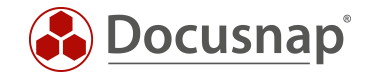

#### Fremdschlüssel:

Der Fremdschlüssel stellt eine Beziehung zu einer anderen Tabelle her. In Docusnap wird der Fremdschlüssel hauptsächlich zur Abbildung der Hierarchie innerhalb des Datenbaums (Metaobjekte) verwendet. Die Lieferanten sollen im nächsten Kapitel im Bereich Organisation eingebaut und gepflegt werden. Das nächsthöhere Datenobjekt in diesem Fall ist die Firma (tAccounts mit dem Primärschlüssel AccountID). Wird nun ein neuer Lieferant angelegt, wird automatisch die AccountID des Mandanten übergeben und eingetragen.

Auf diesem Weg wird auch sichergestellt, dass Lieferanten für Mandant A nicht unterhalb von Mandant B angezeigt werden, wenn Sie mehrere Mandanten in der Datenbank vorhalten.

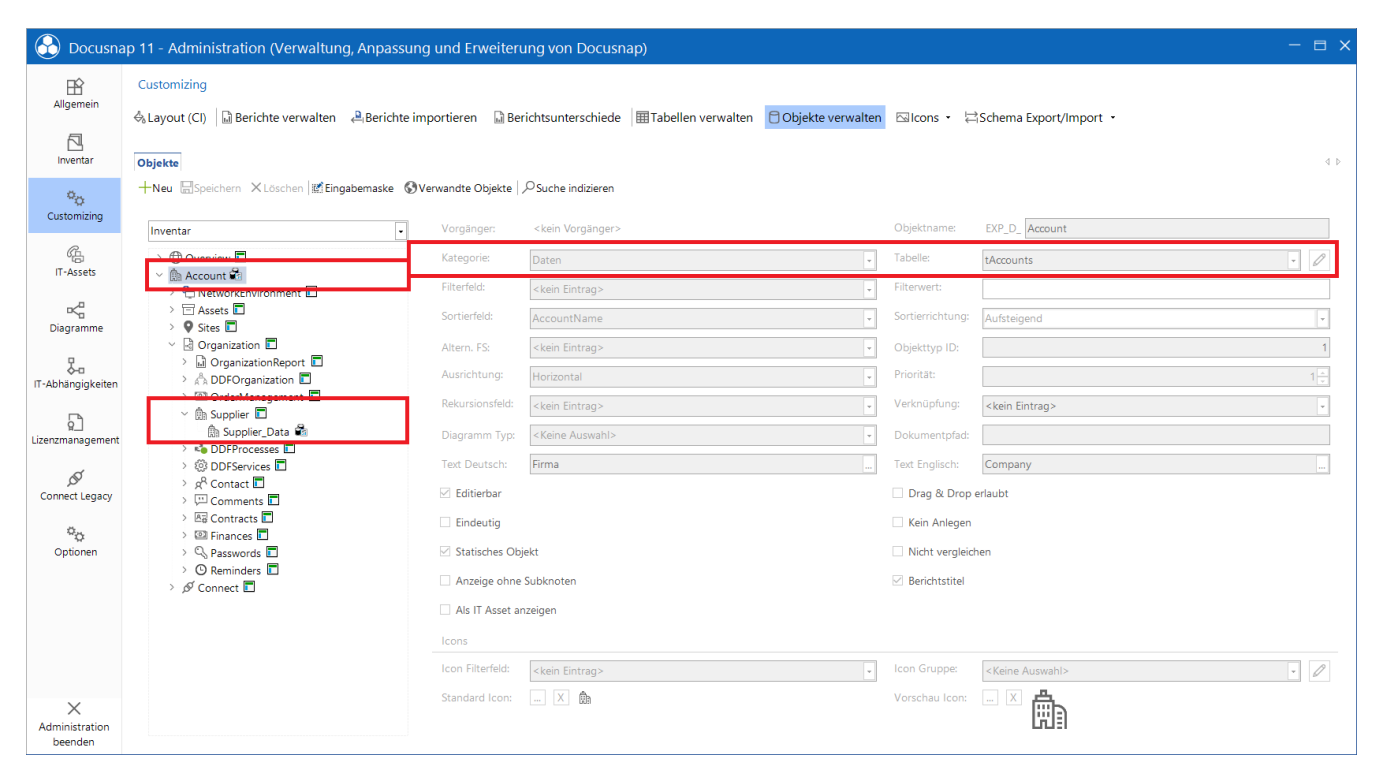

<span id="page-18-0"></span>Abbildung 13 - Datenbaum - Hierarchie

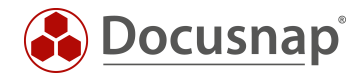

### <span id="page-19-0"></span>4.2 ERSTELLEN DES METAOBJEKTS - EINBINDEN IN DEN DATENBAUM

Im nächsten Schritt muss der Datenbaum erweitert werden. Hierzu werden zwei neue Metaobjekte benötigt. Wechseln Sie hierfür in die Administration - Customizing - Objekte verwalten.

Navigieren Sie zum Metaobjekt Organization (Inventar - Account).

Erstellen Sie zwei neue Objekte mit den folgenden Eigenschaften:

- Objektname: Supplier
- Kategorie: Überschrift
- Text Deutsch: Lieferanten
- Text Englisch: Supplier
- Statisches Objekt
- Anzeigen ohne Subknoten
- [Standard Icon -](#page-32-0) 16x16 png
- [Vorschau Icon -](#page-32-0) 100x100 png

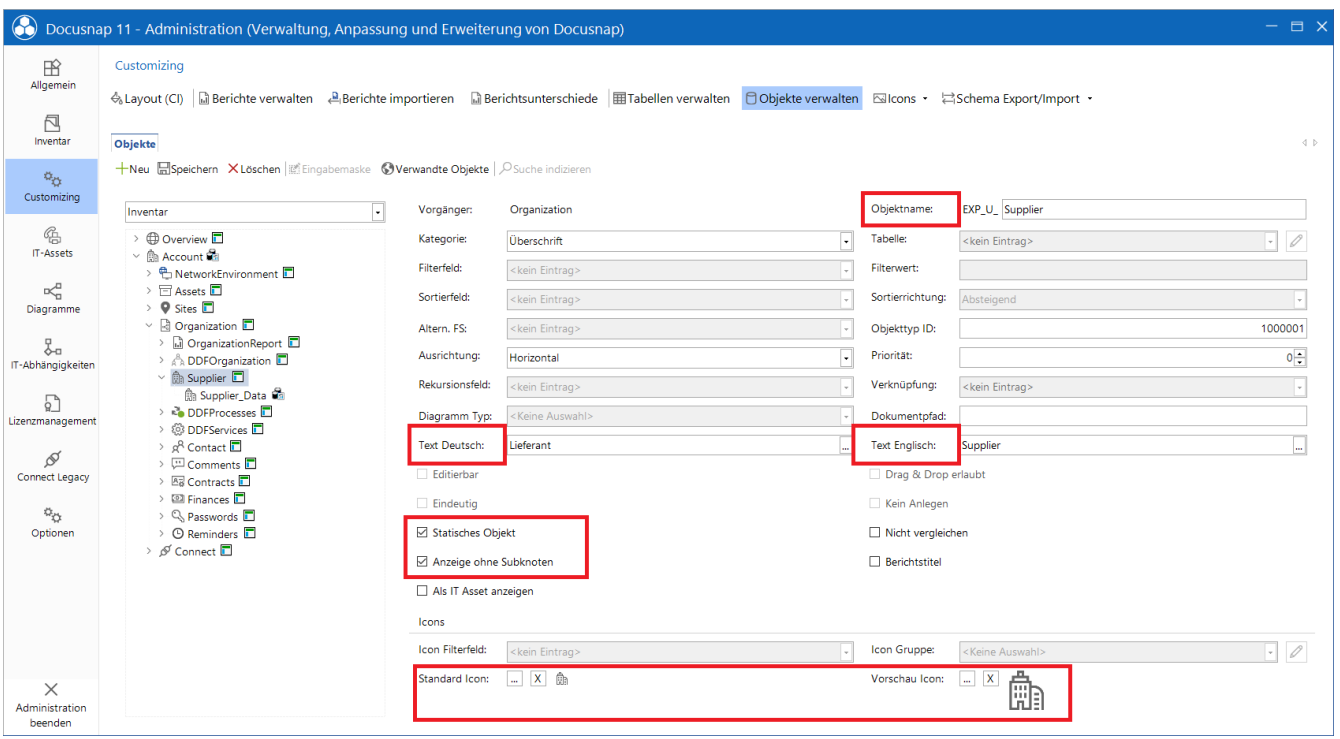

Abbildung 14 - Anlegen des Metaobjekts I

<span id="page-19-1"></span>Statisches Objekt: Wird ein Objekt als statisches Objekt markiert, können Zusatzinformationen (Kommentare, Verträge etc.) darauf verknüpft werden.

Anzeigen ohne Subknoten: Dieser Wert gibt an, ob das Objekt angezeigt wird, wenn keine Daten darunter folgen. Da die Daten für die Lieferanten manuell hinterlegt werden, muss diese Option aktiviert werden.

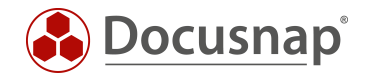

- Objektname: Supplier\_Data
- Kategorie: Daten
- Tabelle: xtSupplier
- Sortierfeld: xSupplier
- Text Deutsch: Lieferant
- Text Englisch: Supplier
- Editierbar
- Statisches Objekt
- [Standard Icon -](#page-32-0) 16x16 png
- [Vorschau Icon -](#page-32-0) 100x100 png

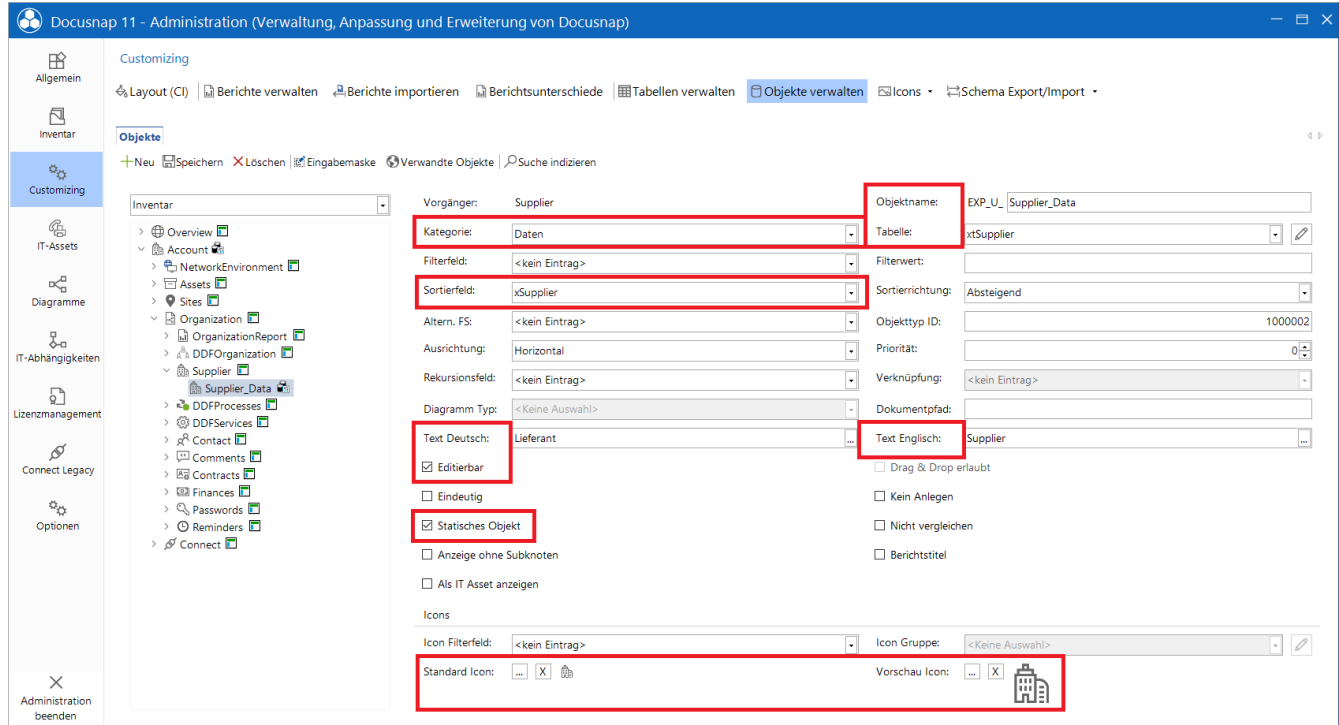

Abbildung 15 - Anlegen des Metaobjekts II

<span id="page-20-0"></span>Editierbar: Ist ein Objekt editierbar, kann eine Eingabemaske angelegt werden.

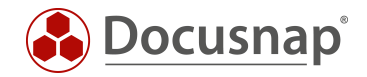

### <span id="page-21-0"></span>4.3 ERSTELLEN DER EINGABEMASKE

Nachdem die Tabelle erstellt und der Datenbaum erweitert wurde, muss die Eingabemaske erstellt werden.

Wählen Sie hierfür das zuvor erstellte Metaobjekt Supplier\_Data und wählen Eingabemaske aus. Beginnen Sie die Erstellung der Eingabemaske mit dem Hinzufügen des Steuerelements des Typen Layout Control.

Passen Sie die Eigenschaft Dock an – wählen Sie Fill.

Wenn Sie eine Eigenschaft auswählen, finden Sie darunter eine Beschreibung der ausgewählten Eigenschaft.

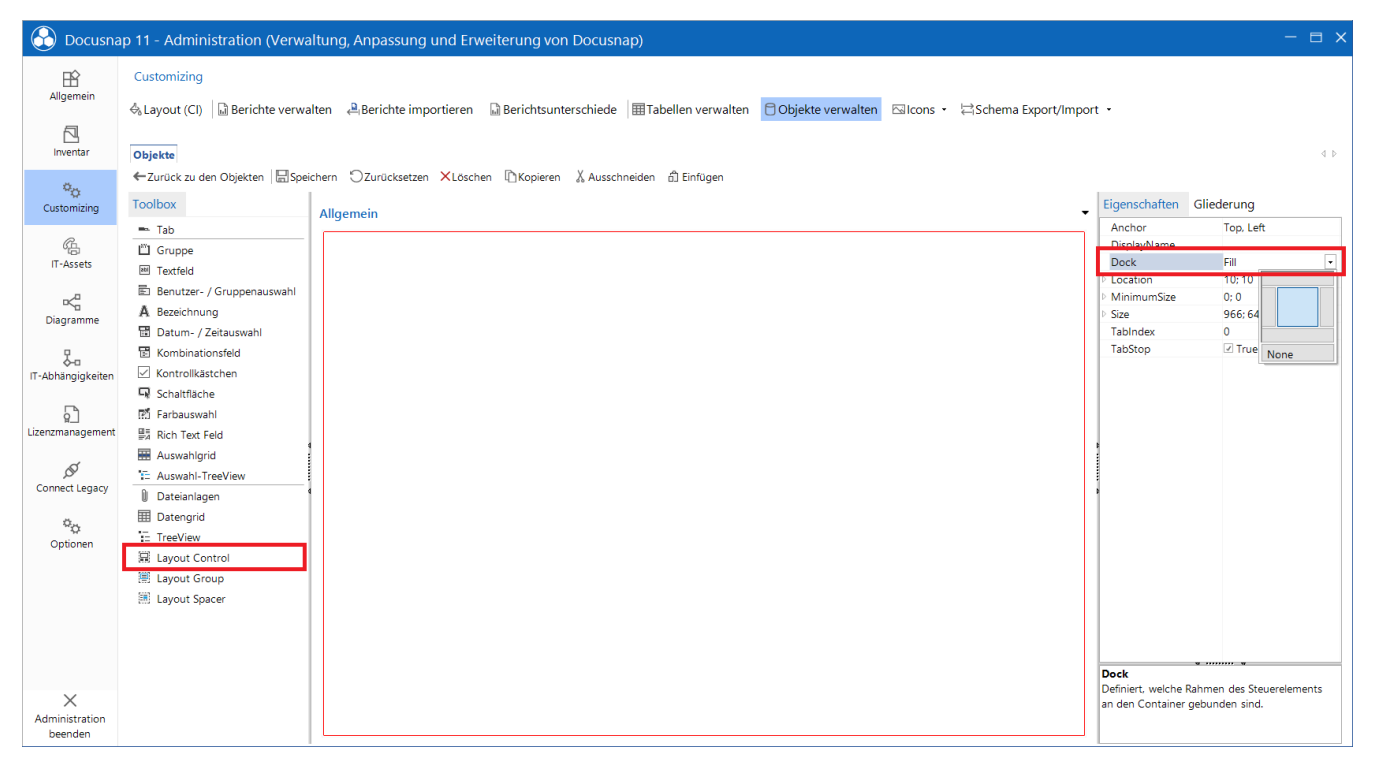

Abbildung 16 - Erstellen der Eingabemaske

<span id="page-21-1"></span>Fügen Sie die folgenden Steuerelemente der Eingabemaske hinzu und machen Sie die entsprechenden Anpassungen für das Label sowie das eigentliche Steuerelement:

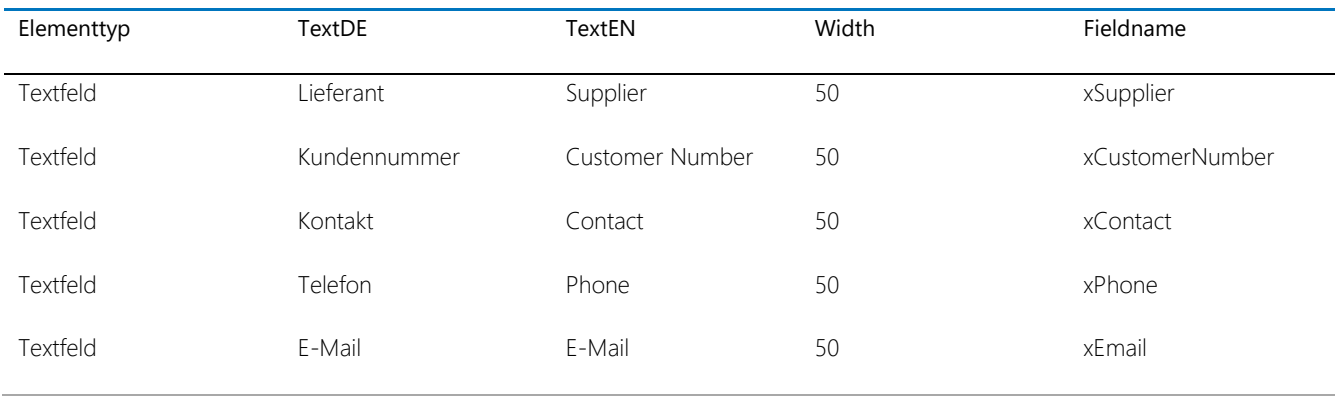

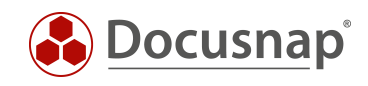

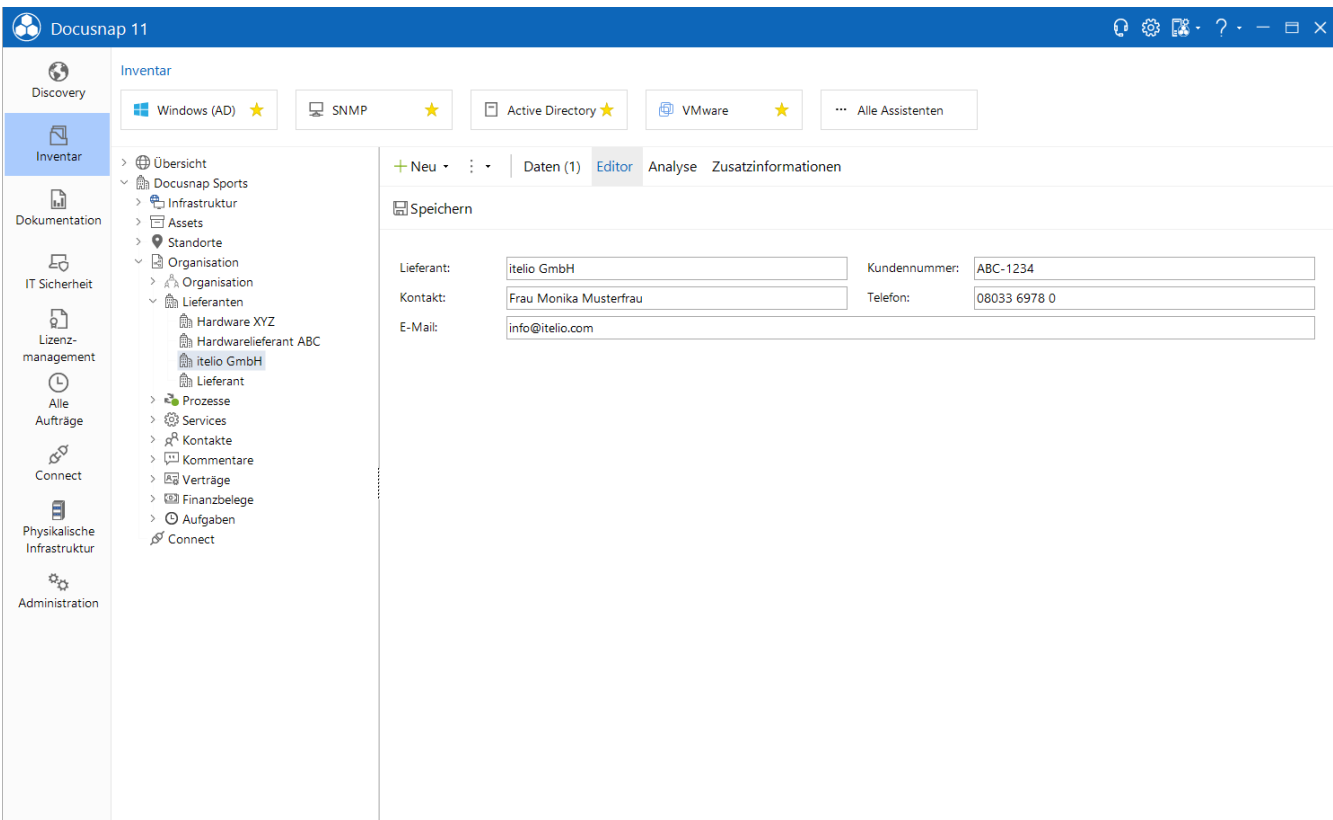

#### <span id="page-22-0"></span>Abbildung 17 - Fertige Eingabemaske

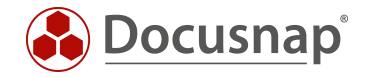

### <span id="page-23-0"></span>4.4 ZUORDNEN VON WERTEN MIT KOMBINATIONSFELD

Im nächsten Schritt sollen die neu verfügbaren Lieferanten, neben den im Kapitel 3 neu hinzugefügten Felder, bei den Geräten über ein Auswahlfeld zugeordnet werden können:

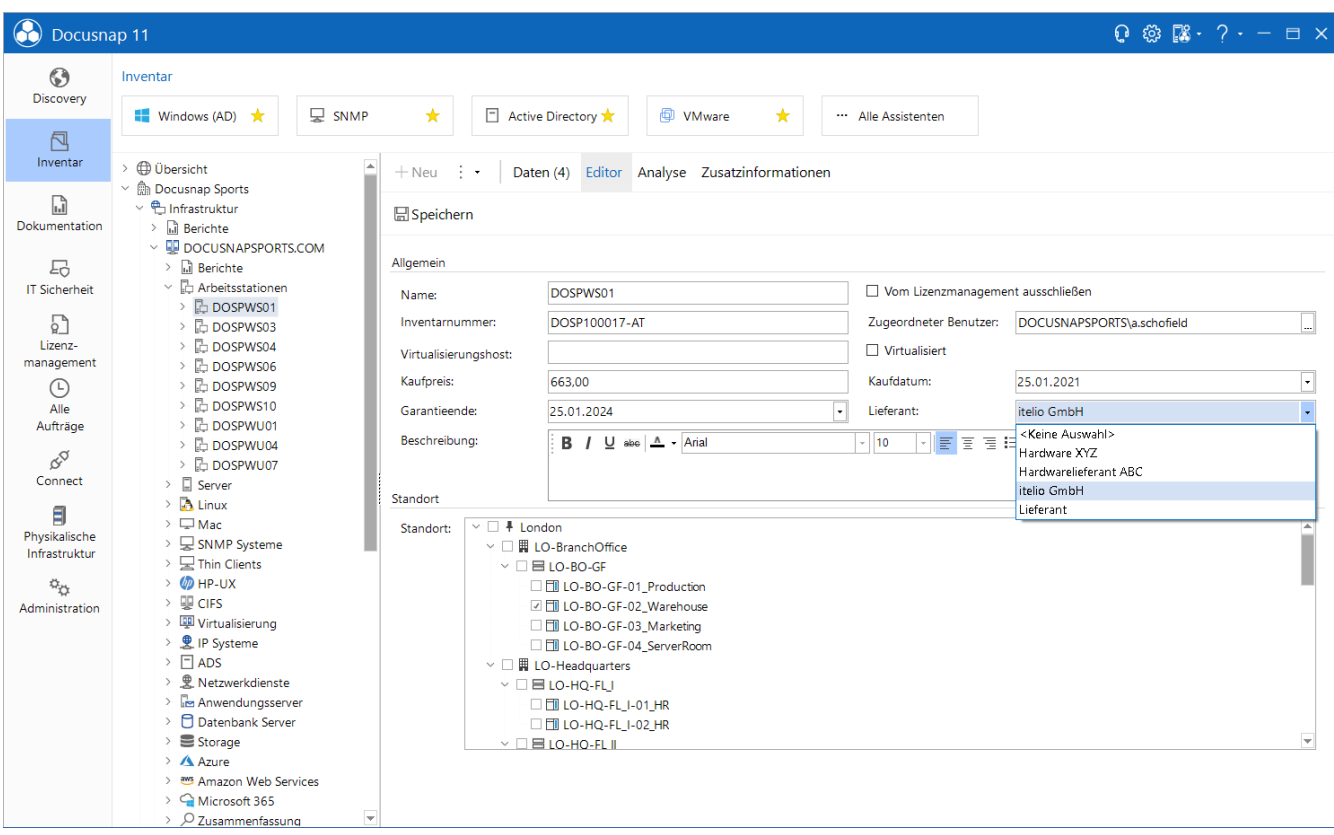

<span id="page-23-1"></span>Abbildung 18 - Auswahl des Lieferanten

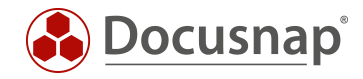

#### Wechseln Sie in die Administration - Customizing - Tabellen verwalten.

Fügen Sie der Tabelle tHosts sowohl den Views vSNMPHosts, vIPHosts ein neues Feld hinzu:

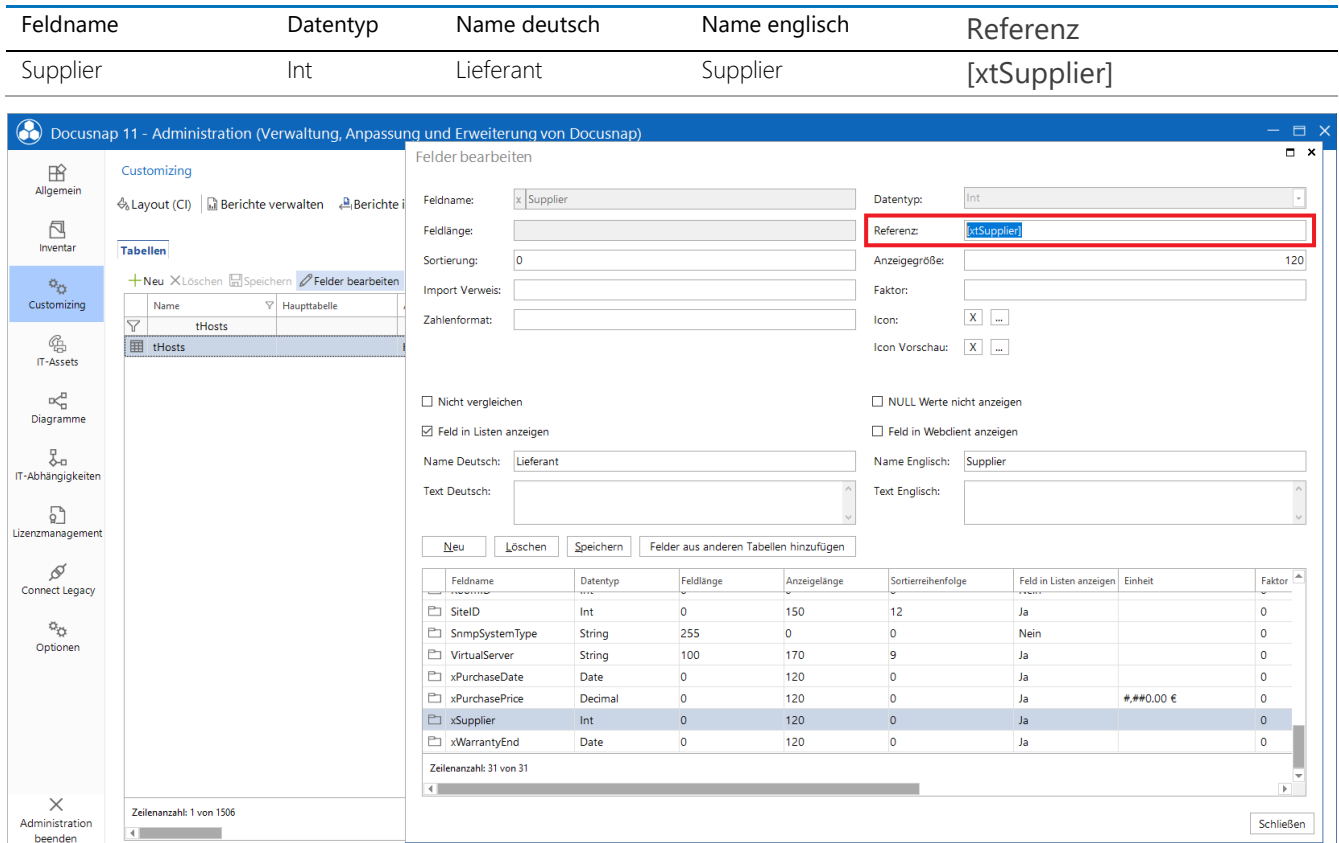

Abbildung 19 - Anlegen des Feldes xSupplier

<span id="page-24-0"></span>Bei dem neuen Feld setzen Sie eine Referenz auf die Tabelle xtSupplier. Referenzen zu Tabellen werden in eckige Klammern gesetzt: [xtSupplier].

Bei der Auswahl eines Lieferanten wird dessen ID in dem Feld gespeichert. Über die Angabe der Referenz nimmt Docusnap den numerischen Wert und führt eine Abfrage auf der angegebenen Tabelle durch und zeigt somit den Namen des Lieferanten an.

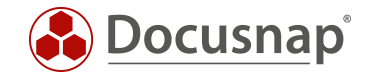

Nun wird das neue Feld auch in der Eingabemaske benötigt. Wechseln Sie in die Administration - Customizing - Objekte verwalten und navigieren Sie zu dem Objekt Workstation\_Data und öffnen die Eingabemaske.

Fügen Sie ein Steuerelement des Typen Kombinationsfeld hinzu. Passen Sie das Label wie folgt an:

- TextDF<sup>·</sup> Lieferant
- TextEN: Supplier
- Width: 50

Das Kombinationsfeld passen Sie wie folgt an:

- Fieldname: xSupplier
- NoSelection: True
- Sorted: True
- SourceType: Database
- SourceValue: xtSupplier

Wie bereits zuvor beschrieben, erhalten Sie mit einem Klick auf die Eigenschaft am unteren Bildschirmrand eine Beschreibung, was diese bewirkt.

Fügen Sie mittels Copy und Paste das neue Steuerelement auch bei den Eingabemasken der weiteren Gerätetypen hinzu.

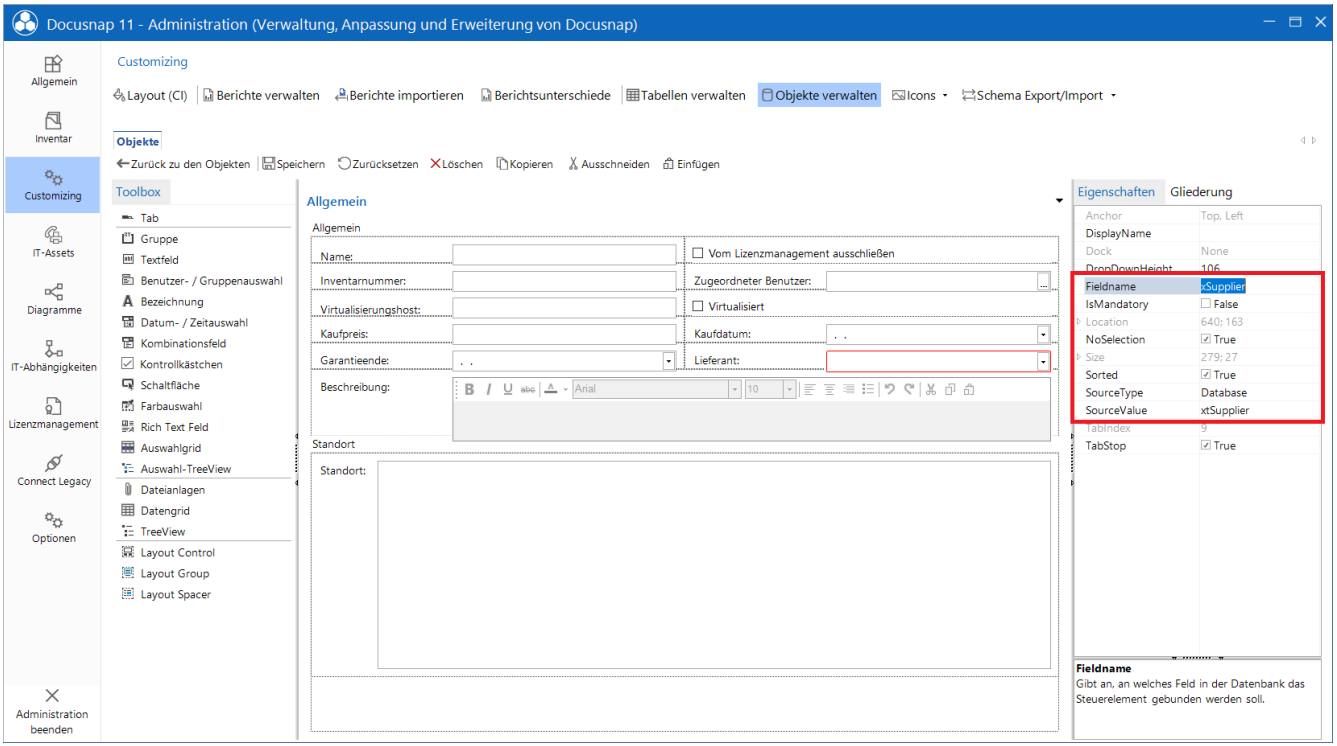

<span id="page-25-0"></span>Abbildung 20 - Konfigurieren des Kombinationsfeldes

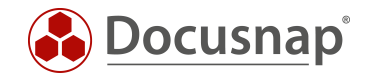

## <span id="page-26-0"></span>M:N VERBINDUNGEN ABBILDEN

In diesem Kapitel wird beschrieben, wie Sie ein Customizing umsetzen, bei dem Sie zu einem Objekt X Objekte zuordnen können.

Wir werden als Beispiel eine Bestellverwaltung aufbauen. Innerhalb der Bestellverwaltung können Sie eine Bestellung anlegen und X Geräte zuordnen, welche über eben diese Bestellung beschafft wurden.

| $\bigcirc$<br>Docusnap 11      |                                                                                                    |                                 |                                             |                                                                   |                                              |                  |                             | $Q \otimes R$ . $? - = \square$ $\times$ |                                          |
|--------------------------------|----------------------------------------------------------------------------------------------------|---------------------------------|---------------------------------------------|-------------------------------------------------------------------|----------------------------------------------|------------------|-----------------------------|------------------------------------------|------------------------------------------|
| $\odot$<br>Discovery           | Inventar                                                                                                    |                                 |                                             |                                                                   |                                              |                  |                             |                                          |                                          |
|                                | <b>Q</b> SNMP<br>Windows (AD) $\star$                                                                                        | $\star$                         |                                             | □ Active Directory ★                                              | <b>中 VMware</b><br>$\star$                   | Alle Assistenten |                             |                                          |                                          |
| 闶<br>Inventar                  | > @ Übersicht                                                                                                    | $+$ Neu $\cdot$ $\cdot$ $\cdot$ |                                             |                                                                   | Daten (1) Editor Analyse Zusatzinformationen |                  |                             |                                          |                                          |
| G<br>Dokumentation             | $~\vee~$ $\hat{\mathbb{m}}$ Docusnap Sports<br><sup>e</sup> Infrastruktur<br>$\rightarrow$<br>$\triangleright$ $\Box$ Assets | <b>Ha</b> Speichern             |                                             |                                                                   |                                              |                  |                             |                                          |                                          |
| 도                              | $\triangleright$ <b>Q</b> Standorte<br>$\vee$ 2 Organisation                                                                 |                                 |                                             |                                                                   |                                              |                  |                             |                                          |                                          |
| <b>IT Sicherheit</b>           | Bestellung:<br>10 Igel Thin Clients<br>$\rightarrow$ $A^B$ <sub>A</sub> Organisation                                         |                                 |                                             |                                                                   |                                              |                  |                             |                                          |                                          |
|                                | > fa Lieferanten                                                                                                    | Bestellnummer:                  | 654321                                      |                                                                   |                                              |                  |                             |                                          |                                          |
| 昻<br>Lizenz-                   | v @ Bestellverwaltung<br>5 Client Computer                                                                                   | Bestelldatum:                   | 26.01.2021                                  |                                                                   |                                              |                  |                             |                                          |                                          |
| management                     | 10 Igel Thin Clients<br>3 Switche (Austausch DOSPSW11                                                                        | Lieferant:                      | itelio GmbH                                 |                                                                   |                                              |                  |                             |                                          | l۰                                       |
| $\odot$                        |                                                                                                    | Geräte:                         |                                             | Name                                                              | Kaufdatum                                    | Garantieende     | Kaufpreis                   | Lieferant                                | Online <sup>4</sup>                      |
| Alle<br>Aufträge               | $\triangleright$ <b>Re</b> Prozesse<br>$\rightarrow$ $\otimes$ Services                                                      |                                 | $\triangledown$                             |                                                                   |                                              |                  |                             |                                          |                                          |
|                                | > g <sup>R</sup> Kontakte                                                                                                    |                                 |                                             | $\Box$ DOSPTC024                                                  |                                              |                  | $0.00 \in$                  |                                          |                                          |
| $\beta^{\text{Q}}$             | > Mommentare                                                                                                    |                                 | ⊠ ⋤                                         | DOSPTC020                                                         |                                              |                  | $0,00 \in$                  |                                          |                                          |
| Connect                        | > Ba Verträge<br>> 2 Finanzbelege                                                                                            |                                 | 12 ⊵                                        | DOSPTC012                                                         |                                              |                  | 0,00 €                      |                                          |                                          |
| 目                              | > © Aufgaben                                                                                                    |                                 | ☑<br>₽                                      | DOSPTC014                                                         |                                              |                  | 0,00 €                      |                                          |                                          |
| Physikalische<br>Infrastruktur | ₫ Connect                                                                                                    |                                 |                                             | $\Box$ $\Box$ DOSPTC015                                           |                                              |                  | $0.00 \in$                  |                                          |                                          |
|                                |                                                                                                    |                                 |                                             | $\Box$ $\Box$ DOSPTC019                                           |                                              |                  | $0.00 \in$                  |                                          |                                          |
| $\vec{v}_\mathrm{C}$           |                                                                                                    |                                 | ☑ ⊃                                         | DOSPTC016                                                         |                                              |                  | $0,00 \in$                  |                                          |                                          |
| Administration                 |                                                                                                    |                                 | ☑ ⊃                                         | DOSPTC025                                                         |                                              |                  | 0,00 €                      |                                          |                                          |
|                                |                                                                                                    |                                 | ☑ ⊃                                         | DOSPTC027                                                         |                                              |                  | $0.00 \in$                  |                                          |                                          |
|                                |                                                                                                    |                                 |                                             | $\boxed{\circlearrowright}$ $\boxed{\circlearrowright}$ DOSPTC023 |                                              |                  | $0.00 \in$                  |                                          |                                          |
|                                |                                                                                                    |                                 |                                             | DOCUSNAPSPORTS.C                                                  |                                              |                  | $0,00 \in$                  |                                          | Zeitük                                   |
|                                |                                                                                                    |                                 | o Q                                         | DOSPLX04                                                          |                                              |                  | 0,00 €                      |                                          | Erfolg                                   |
|                                |                                                                                                    |                                 | o Qi                                        | DOSPSW05                                                          |                                              |                  | $0.00 \in$                  |                                          | Erfolg                                   |
|                                |                                                                                                    |                                 |                                             | $\Box$ $\Box$ 172.31.3.143                                        |                                              |                  | $0.00 \in$                  |                                          |                                          |
|                                |                                                                                                    |                                 | $\begin{array}{c} \square \end{array}$<br>O | DOSPDC02                                                          |                                              |                  | 0,00 $\in$                  |                                          | Erfolg                                   |
|                                | $\leftarrow$                                                                                                    | $\overline{\mathbb{F}}$         | 4                                           | the company of the company                                        |                                              |                  | $\sim$ $\sim$ $\sim$ $\sim$ |                                          | $\sim 100$ km s $^{-1}$<br>$\rightarrow$ |

<span id="page-26-1"></span>Abbildung 21 - fertige Bestellverwaltung

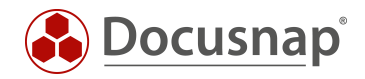

### <span id="page-27-0"></span>5.1 DATENBANKSTRUKTUR

Für die Umsetzung werden zwei neue Tabellen benötigt.

Die erste Tabelle wird die Daten der eigentlichen Bestellung abspeichern. Die zweite Tabelle, eine sogenannte Mapping Tabelle, wird die Zuordnung der Geräte zur Bestellung abspeichern.

Erstellen Sie die folgenden Tabellen mit den entsprechenden Spalten.

#### (xt)OrderManagement

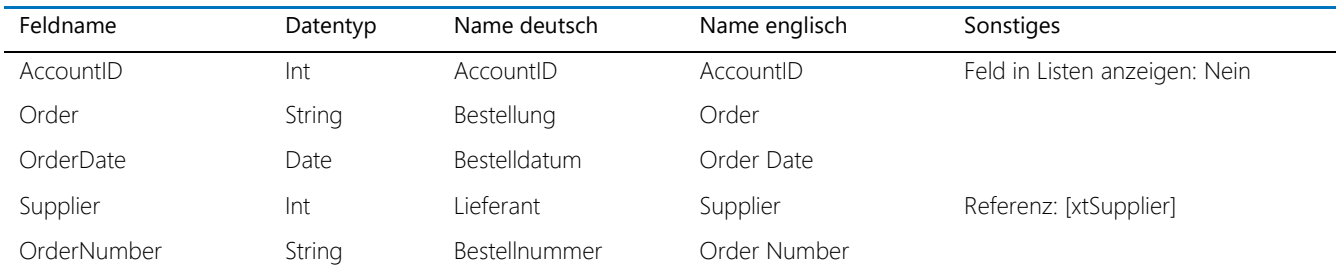

Wählen Sie xAccountID als Fremdschlüssel und xOrder als Anzeigefeld.

#### (xt)OrderManagementMapping

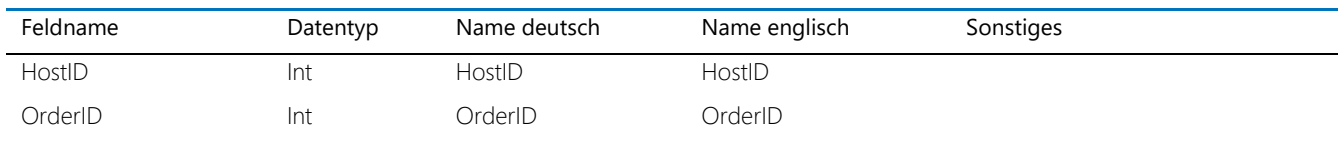

Wie zuvor erwähnt, werden in dieser Tabelle "nur" die Zuordnungen der Geräte zur Bestellung abgespeichert. Bei dieser Tabelle müssen keine Angaben zu Anzeigefeld und/oder Fremdschlüssel erledigt werden.

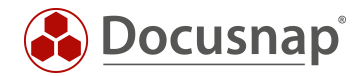

### <span id="page-28-0"></span>5.2 ERSTELLEN DES METAOBJEKTS - EINBINDEN IN DEN DATENBAUM

Im nächsten Schritt muss der Datenbaum erweitert werden. Hierzu werden zwei neue Metaobjekte benötigt. Wechseln Sie hierfür in die Administration - Customizing - Objekte verwalten.

Navigieren Sie zum Metaobjekt Organization (Inventar - Account).

Erstellen Sie zwei neue Objekte mit den folgenden Eigenschaften:

- Objektname: OrderManagement
- Kategorie: Überschrift
- Text Deutsch: Bestellverwaltung
- Text Englisch: Order Management
- Statisches Objekt
- Anzeigen ohne Subknoten
- [Standard Icon -](file://sfile01/PT/Docusnap/08-Marketing/05-HowTos/35%20-%20Customizing%20-%20Erweiterung%20der%20Datenbankstruktur/Drafts/Docusnap11_Customizing-Erweiterung_der_Datenbankstruktur_DE.docx#_DOCUSNAP_ICON_SAMMLUNG) 16x16 png
- [Vorschau Icon -](file://sfile01/PT/Docusnap/08-Marketing/05-HowTos/35%20-%20Customizing%20-%20Erweiterung%20der%20Datenbankstruktur/Drafts/Docusnap11_Customizing-Erweiterung_der_Datenbankstruktur_DE.docx#_DOCUSNAP_ICON_SAMMLUNG) 100x100 png
- Objektname: OrderManagement\_Data
- Kategorie: Daten
- Tabelle: xtOrderManagement
- Sortierfeld: xOrder oder xOrderDate
- Editierbar
- Statisches Objekt
- Text Deutsch: Bestellung
- Text Englisch: Order
- [Standard Icon -](file://sfile01/PT/Docusnap/08-Marketing/05-HowTos/35%20-%20Customizing%20-%20Erweiterung%20der%20Datenbankstruktur/Drafts/Docusnap11_Customizing-Erweiterung_der_Datenbankstruktur_DE.docx#_DOCUSNAP_ICON_SAMMLUNG) 16x16 png
- [Vorschau Icon -](file://sfile01/PT/Docusnap/08-Marketing/05-HowTos/35%20-%20Customizing%20-%20Erweiterung%20der%20Datenbankstruktur/Drafts/Docusnap11_Customizing-Erweiterung_der_Datenbankstruktur_DE.docx#_DOCUSNAP_ICON_SAMMLUNG) 100x100 png

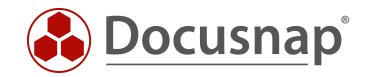

### <span id="page-29-0"></span>5.3 EINGABEMASKE

Im nächsten Schritt muss wieder die Eingabemaske erstellt werden. Es werden die folgenden Steuerelemente benötigt. Starten Sie die Erstellung der Eingabemaske erneut mit dem Hinzufügen des Steuerelements des Typen Layout Control und der Eigenschaft Dock = Fill.

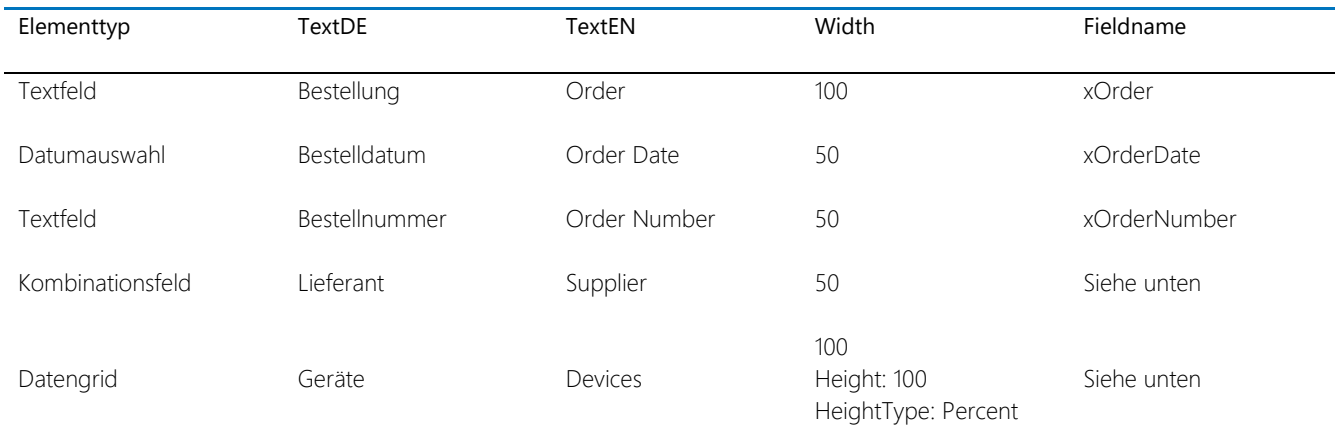

#### Das Kombinationsfeld passen Sie wie folgt an:

- Fieldname: xSupplier
- NoSelection: True
- Sorted: True
- SourceType: Database
- SourceValue: xtSupplier

#### Das Datengrid muss wie folgt konfiguriert werden:

- MappingForeignKeyField: xOrderID
- MappingReferenceField: xHostID
- MappingTable: xtOrderManagementMapping
- ReferenceTable: tHosts

#### ReferenceTable:

Dies ist die Tabelle, die für die Anzeige der Daten verwendet wird. In diesem Fall sollen alle inventarisierten Systeme angezeigt werden, deshalb wurde die Tabelle tHosts ausgewählt. Als Referenz Tabelle kann auch eine vorhandene oder neu erstellte View verwendet werden.

#### MappingTable:

Dies ist die Tabelle, die zuvor neu angelegt wurde. In dieser Tabelle werden die Zuordnungen gespeichert.

#### MappingReferenceField:

Das Feld aus der Mapping Tabelle, in der die Referenz, HostID des Geräts, abgespeichert wird.

#### MappingForeignKeyField:

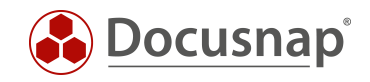

Feld aus der Mapping Tabelle, in der der Fremdschlüssel abgespeichert wird. Der Fremdschlüssel ist in diesem Fall die ID der Bestellung.

| $\bigcirc$                              |                                                                                             | Docusnap 11 - Administration (Verwaltung, Anpassung und Erweiterung von Docusnap)                                                                                 | $ \Box$ $\times$                                                        |
|-----------------------------------------|---------------------------------------------------------------------------------------------|----------------------------------------------------------------------------------------------------|-------------------------------------------------------------------------|
| 肸<br>Allgemein<br>卪<br>Inventar         | Customizing<br>Speichern war erfolgreich                                                    | 4 Layout (CI) la Berichte verwalten AlBerichte importieren a Berichtsunterschiede   田Tabellen verwalten   日 Objekte verwalten   ⊠lcons • kaschema Export/Import • |                                                                         |
| $\alpha_{\rm O}$<br>Customizing         | Objekte                                                                                     | ←Zurück zu den Objekten   Speichern DZurücksetzen XLöschen   Kopieren & Ausschneiden   Einfügen                                                                   | $\left\langle \cdot \right\rangle$                                      |
| $\mathbb{G}$<br>IT-Assets               | Toolbox<br>$ightharpoonup$ Tab<br><sup>"1</sup> Gruppe                                      | ٠<br>Allgemein<br>Anchor<br>DisplayName<br>Bestellung:<br>Dock                                                                                                    | Eigenschaften Gliederung<br>Top, Left<br>None                           |
| $\mathbb{R}^D_n$<br>Diagramme<br>ı.     | <b>图 Textfeld</b><br>E Benutzer- / Gruppenauswahl<br>Lieferant:<br>A Bezeichnung            | $\mathord{\text{\rm c}}$<br>Bestelldatum:<br>Bestellnummer:<br>$\mathcal{L}^{\mathcal{A}}$<br>Icons<br>Location<br>×<br>MappingForeignKeyField<br>Geräte:         | $\Box$<br>$\Box$<br>123:109<br>xOrderID                                 |
| IT-Abhängigkeiten<br>$\sqrt{2}$         | 國 Datum- / Zeitauswahl<br>岡 Kombinationsfeld<br>√ Kontrollkästchen<br><b>L</b> Schaltfläche | MappingReferenceField<br>MappingTable<br>ReferenceTable<br>Size                                                                                                   | xHostID<br>xtOrderManagementMapping<br>tHosts<br>796; 483               |
| Lizenzmanagement<br>ø<br>Connect Legacy | <b>图 Farbauswahl</b><br>盟 Rich Text Feld<br>Auswahlgrid                                     | TabIndex<br>TabStop                                                                                                    | $\Delta$<br>$\sqrt{}$ True<br>UseParentObjectAsFilterID<br>$\Box$ False |
| $\mathbf{O}_{\mathbf{C}^*}$<br>Optionen | E Auswahl-TreeView<br><b>II</b> Dateianlagen<br><b>ED</b> Datengrid<br><b>TreeView</b>      |                                                                                                    |                                                                         |
|                                         | 景 Layout Control<br>图 Layout Group<br>E Layout Spacer                                       |                                                                                                    |                                                                         |
| $\times$<br>Administration<br>beenden   |                                                                                             | <b>Icons</b><br>Zeilenanzahl: 0 von 0                                                                                                    | Gibt die Icons an, die angezeigt werden sollen.                         |

Abbildung 22 - Erstellen der Eingabemaske

<span id="page-30-0"></span>Innerhalb des Datengrids können Sie auch Icons für die unterschiedlichen Gerätetypen anzeigen lassen. Die Zuordnung können Sie über die Eigenschaft Icons durchführen. Wählen Sie als Filterfeld die HostTypeID. Anhand derer unterscheidet Docusnap die unterschiedlichen Systemtypen.

- 0 Windows Offline
- 1 Windows Workstation
- 2 Windows Server
- 3 Windows DC
- $\bullet$  4 SNMP
- 5 IP Host
- 6 CIFS
- 8 DFS
- 102 Linux
- 104 Linux ESX
- 201 Mac
- 301 Thin Client Windows
- 302 Thin Client Linux
- 303 Thin Client
- $\bullet$  401 HPUX

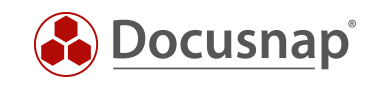

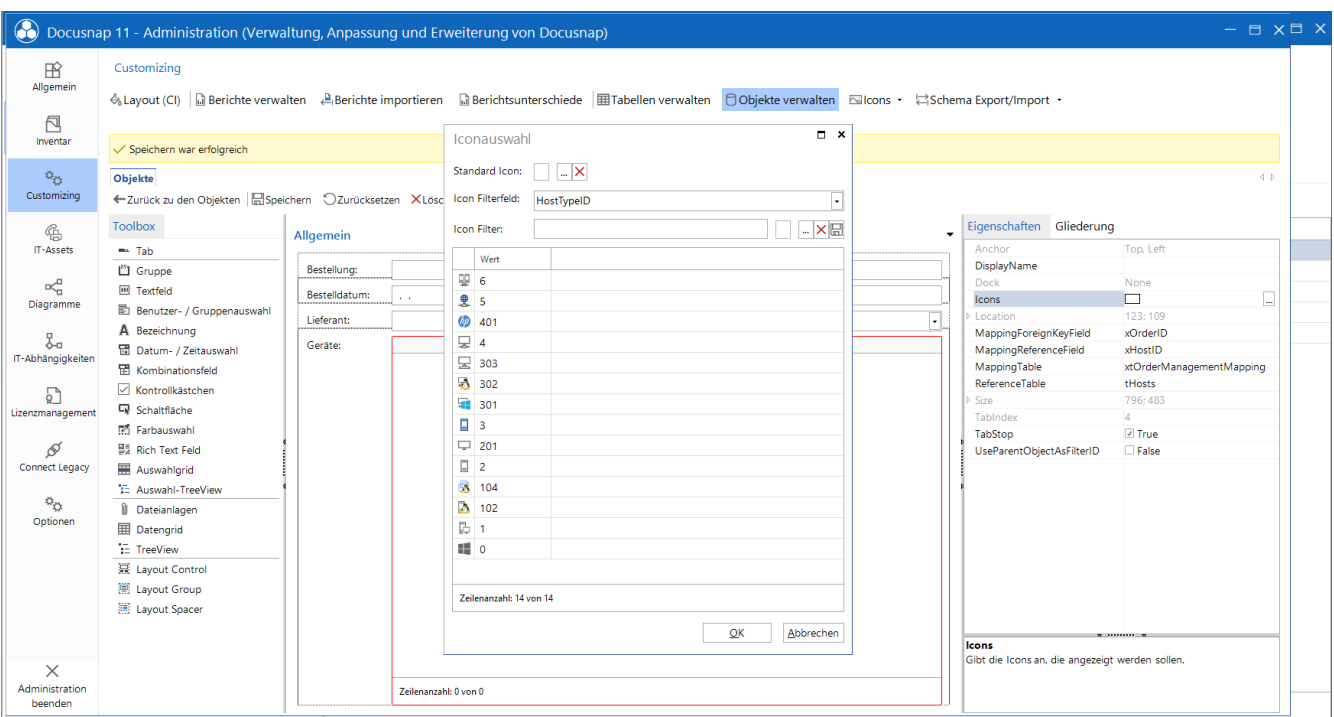

<span id="page-31-0"></span>Abbildung 23 - Konfiguration der anzuzeigenden Icons

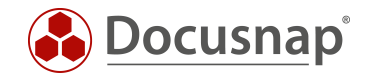

# <span id="page-32-0"></span>6. DOCUSNAP ICON SAMMLUNG

Die in Docusnap verwendeten Icons können Sie aus unserer Community - Benefits - [Customizing -](https://community.docusnap.com/s/question/0D53X00009LhIqDSAV/customizing-icon-pack) Icon Pack herunterladen.

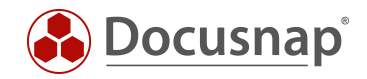

### ABBILDUNGSVERZEICHNIS

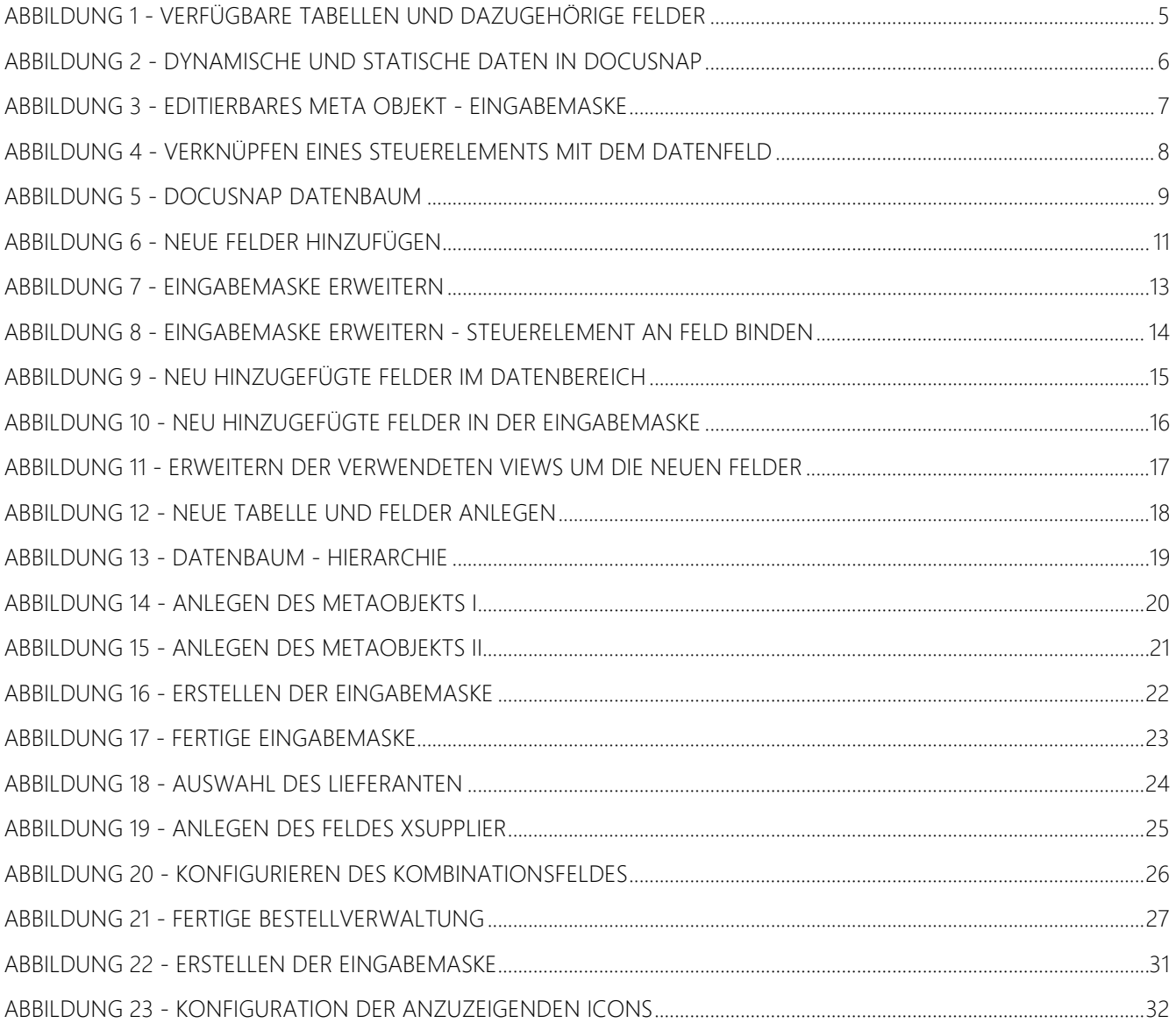

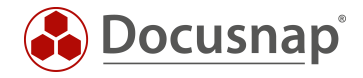

#### VERSIONSHISTORIE

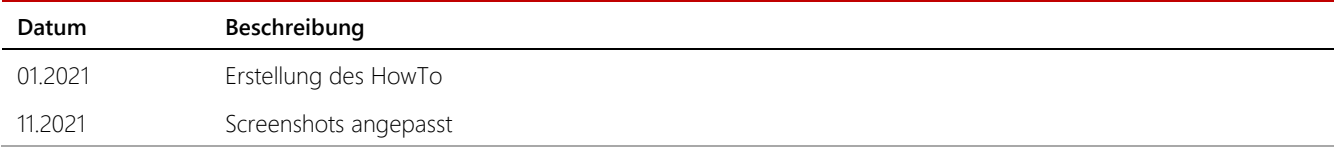

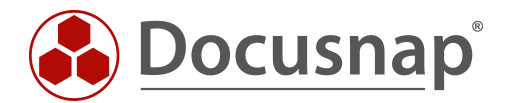

support@docusnap.com | www.docusnap.com/support © docusnap GmbH - www.docusnap.com